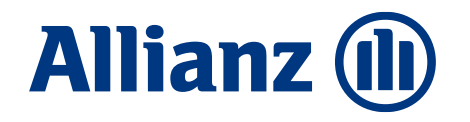

Allianz Bank la tua banca a portata di mano

Per operare in modo sicuro, semplice e veloce

**Allianz Bank Financial Advisors**

## Contenuto

### Due modalità per operare online in modo sicuro, semplice e veloce

#### 01. La modalità mobile tramite la tua App Allianz Bank

- **COME ATTIVARE LA MODALITÀ MOBILE**
	- I Vantaggi della App Allianz Bank
	- La Nuova App Allianz Bank
	- Attiva l'Accesso Biometrico
	- Attiva l'OTP
- **COME UTILIZZARE LA MODALITÀ MOBILE**
	- I Vantaggi di operare tramite modalità mobile
	- Accedi a Internet Home Banking
	- Esegui un Bonifico da Internet Home Banking
	- Esegui un Bonifico dalla App

#### • **COME UTILIZZARE LA MODALITÀ MOBILE: ALTRI CASI**

- Personalizza le Notifiche Push
- Accedi a Internet Home Banking Offline
- Esegui un Bonifico su Internet Home Banking Offline
- Accesso e Operatività all'Estero

#### 02. La modalità telefonica tramite numero verde

- Accedi a Internet Home Banking
- Esegui un Bonifico da Internet Home Banking
- Accedi alla App
- Esegui un Bonifico dalla App

# La modalità mobile tramite la tua App Allianz Bank

### I vantaggi della App Allianz Bank

Allianz Bank Financial Advisors è sempre al passo con le nuove normative e pronta a garantirti il miglior servizio in termini di sicurezza. In ottemperanza alla Direttiva sui Servizi di Pagamento (PSD2), la nuova versione della App Allianz Bank ti offre:

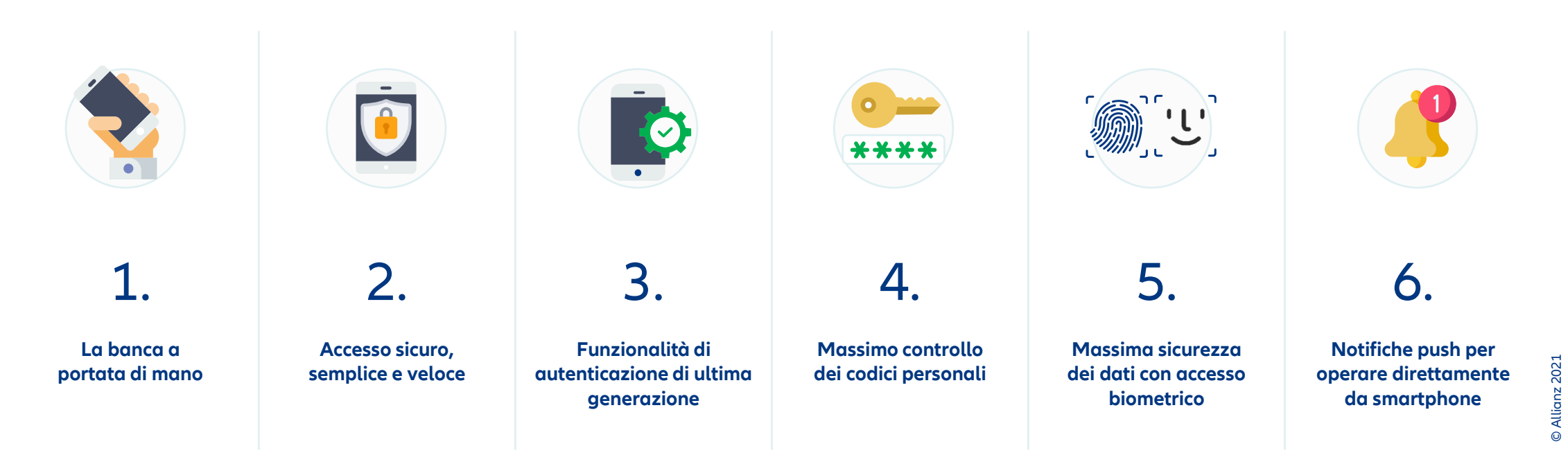

#### **COME ATTIVARE LA MODALITÀ MOBILE**

### La nuova App Allianz Bank

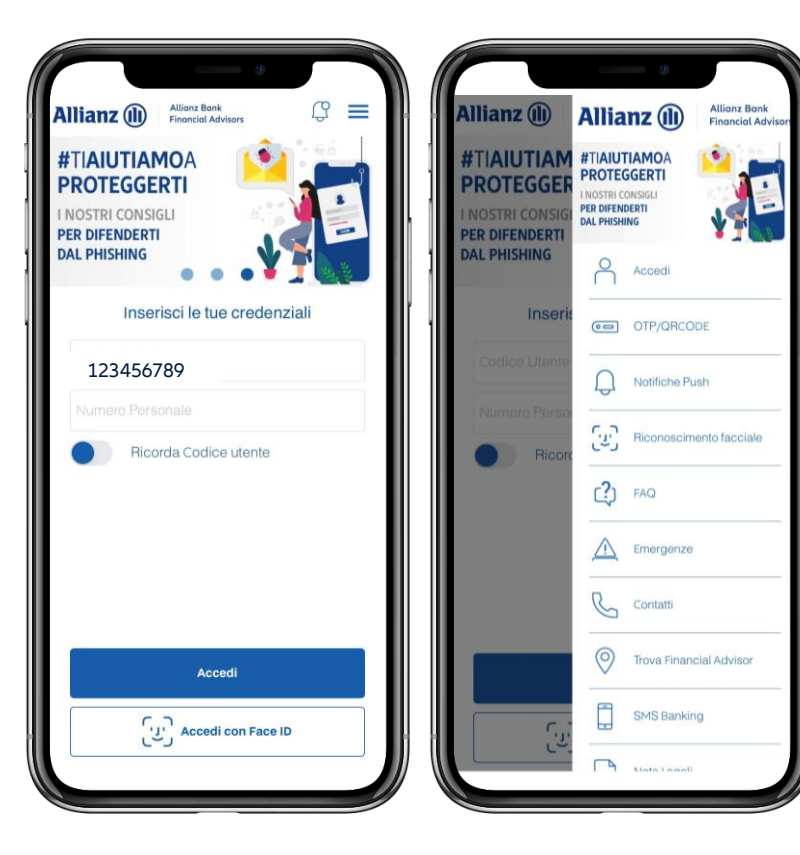

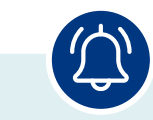

**Mantieni attive le Notifiche Push La modalità più sicura** e **veloce** perautorizzare l'accesso alla tua Area Personale e le tue dispositive.

Ricorda anche di **verificare se nelle impostazioni** del tuo smartphone hai autorizzato l'invio delle notifiche.

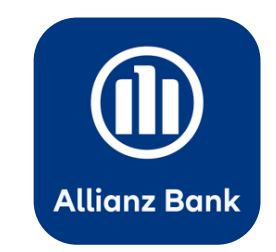

Scarica o aggiorna subito l'ultima versione della App Allianz Bank

Disponibile su App Store e Google Play

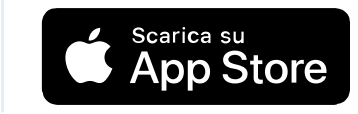

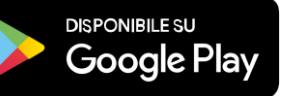

#### **COME ATTIVARE LA MODALITÀ MOBILE**

### Attiva l'accesso biometrico

Se supportato dal tuo smartphone, abilita l'accesso biometrico. È il sistema di riconoscimento che utilizza la tua impronta digitale o il riconoscimento facciale. Dovrai effettuare questa operazione **una sola volta**. In alternativa, puoi utilizzare le tue credenziali (Codice Utente e Numero Personale).

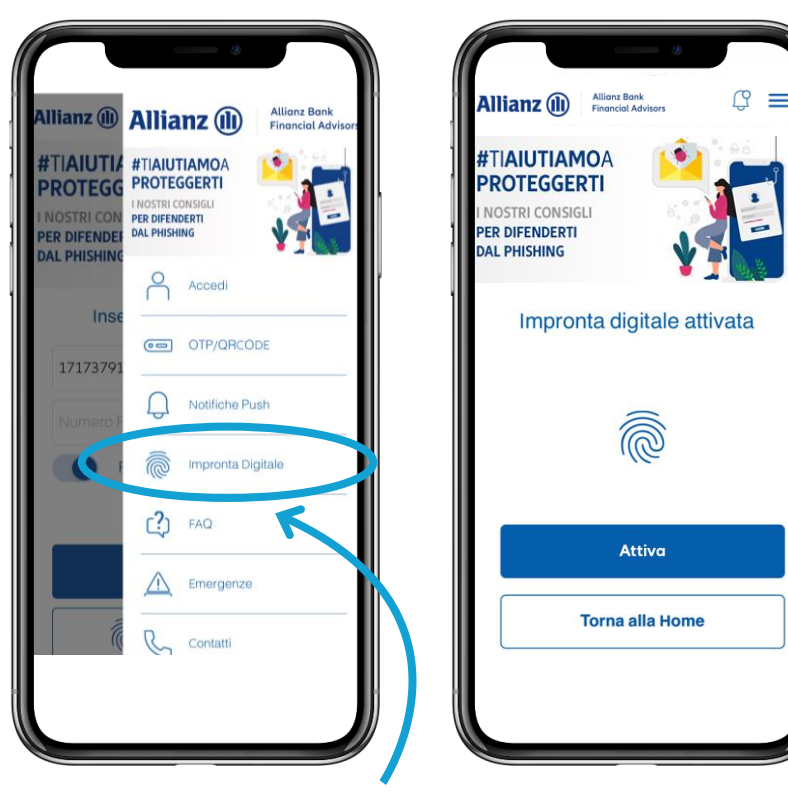

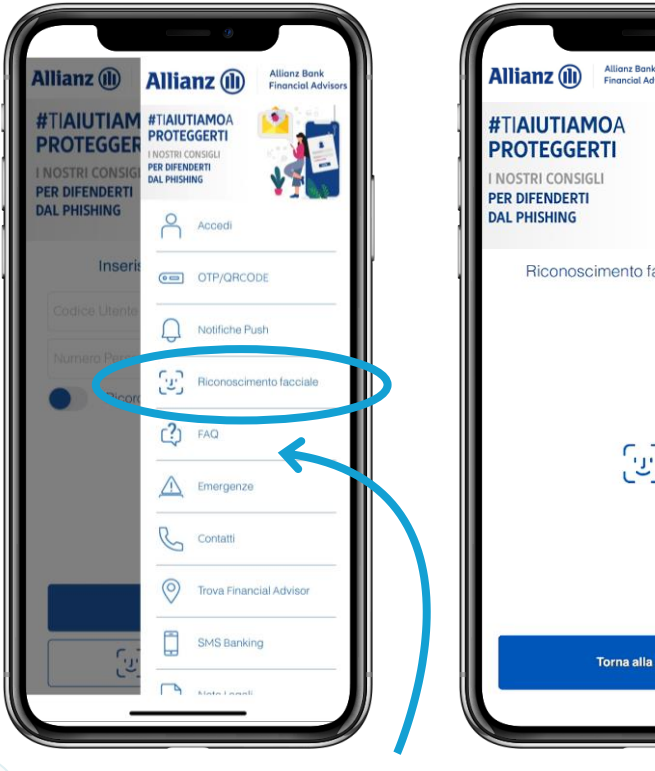

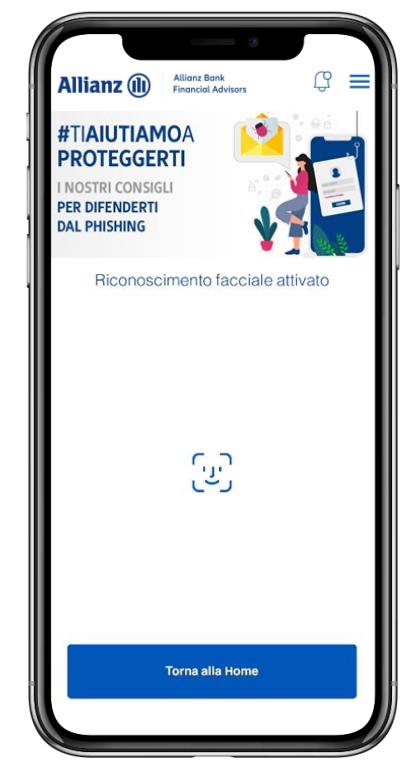

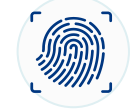

Seleziona Impronta Digitale dal menu esterno della App Allianz Bank, inserisci le tue credenziali e digita il codice PIN ricevuto tramite SMS

**6** Seleziona Riconoscimento Facciale dal menu esterno della App Allianz Bank, inserisci le tue credenziali e digita il codice PIN ricevuto tramite SMS

### Attiva l'OTP (1/3)

Attiva l'OTP, il nuovo sistema che ti permette di accedere e autorizzare le disposizioni dalla tua App Allianz Bank.

Seleziona il menu esterno

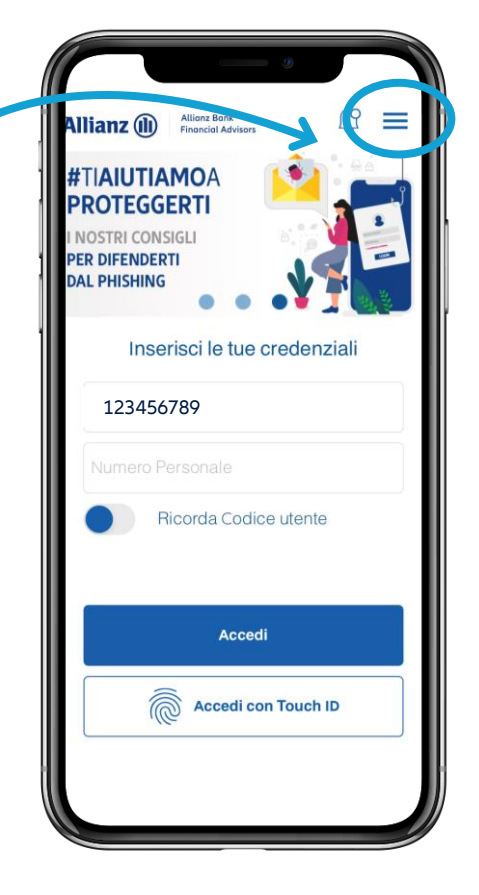

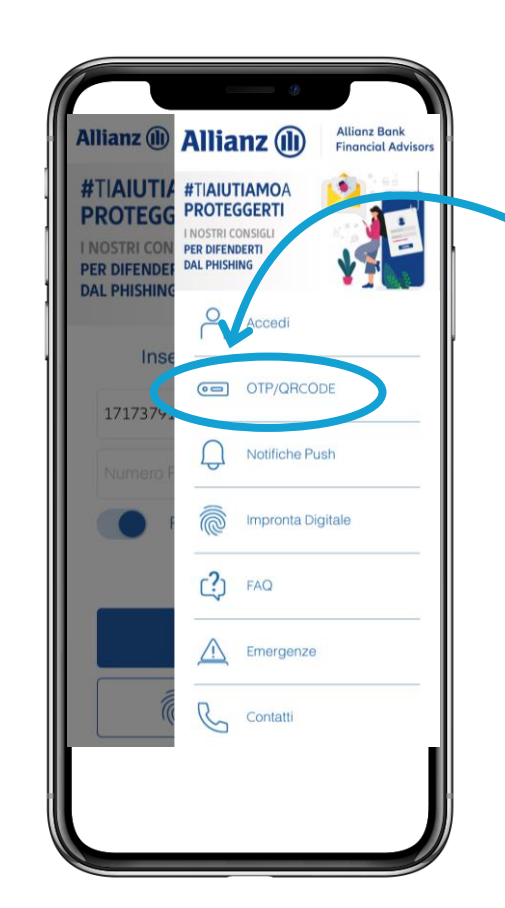

Scegli la funzionalità «Attiva OTP» posizionata nel menu. Dovrai effettuare questa operazione una sola volta

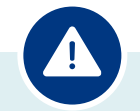

**Ricordati che dopo aver attivato la funzionalità «Attiva OTP» non ti sarà più possibile autorizzare l'accesso e le disposizioni tramite chiamata telefonica** 

### Attiva l'OTP (2/3)

Completa la procedura di abilitazione al servizio in pochi semplici passi.

In seguito ti basterà accettare le Notifiche Push inviate dalla tua App per confermare l'accesso e le altre dispositive.

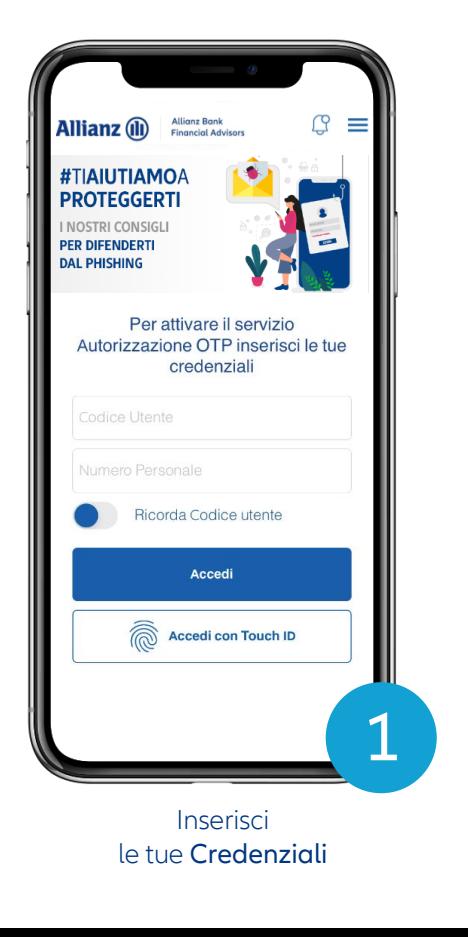

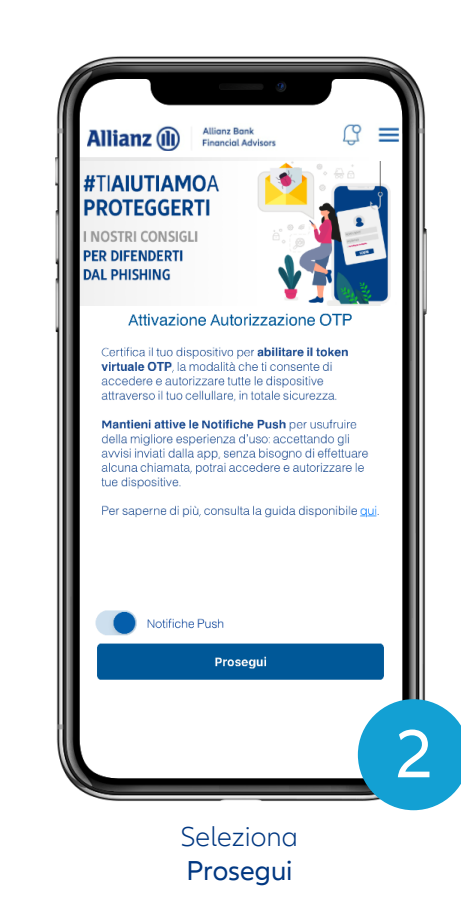

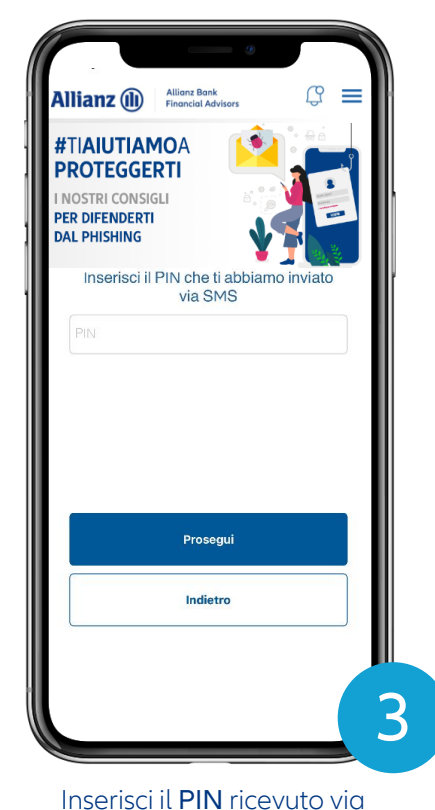

SMS e seleziona Prosegui

#### **COME ATTIVARE LA MODALITÀ MOBILE**

### Attiva l'OTP (3/3)

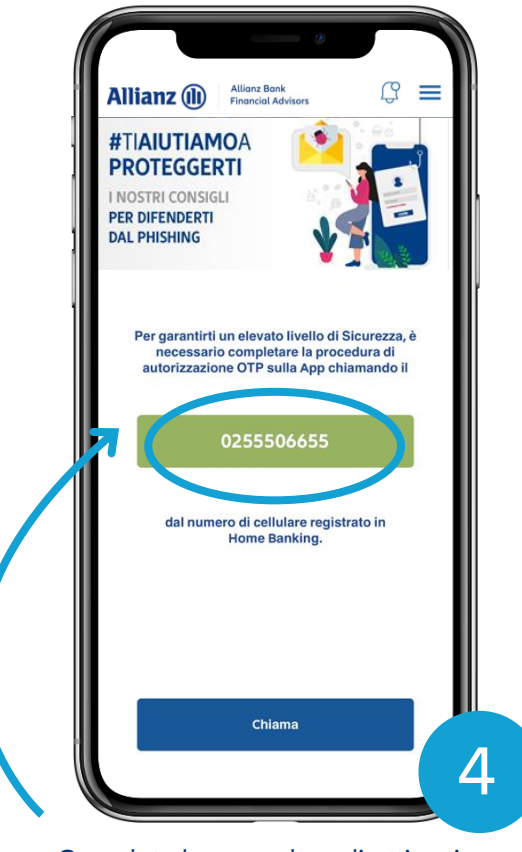

Completa la procedura di attivazione chiamando il numero indicato nel box verde

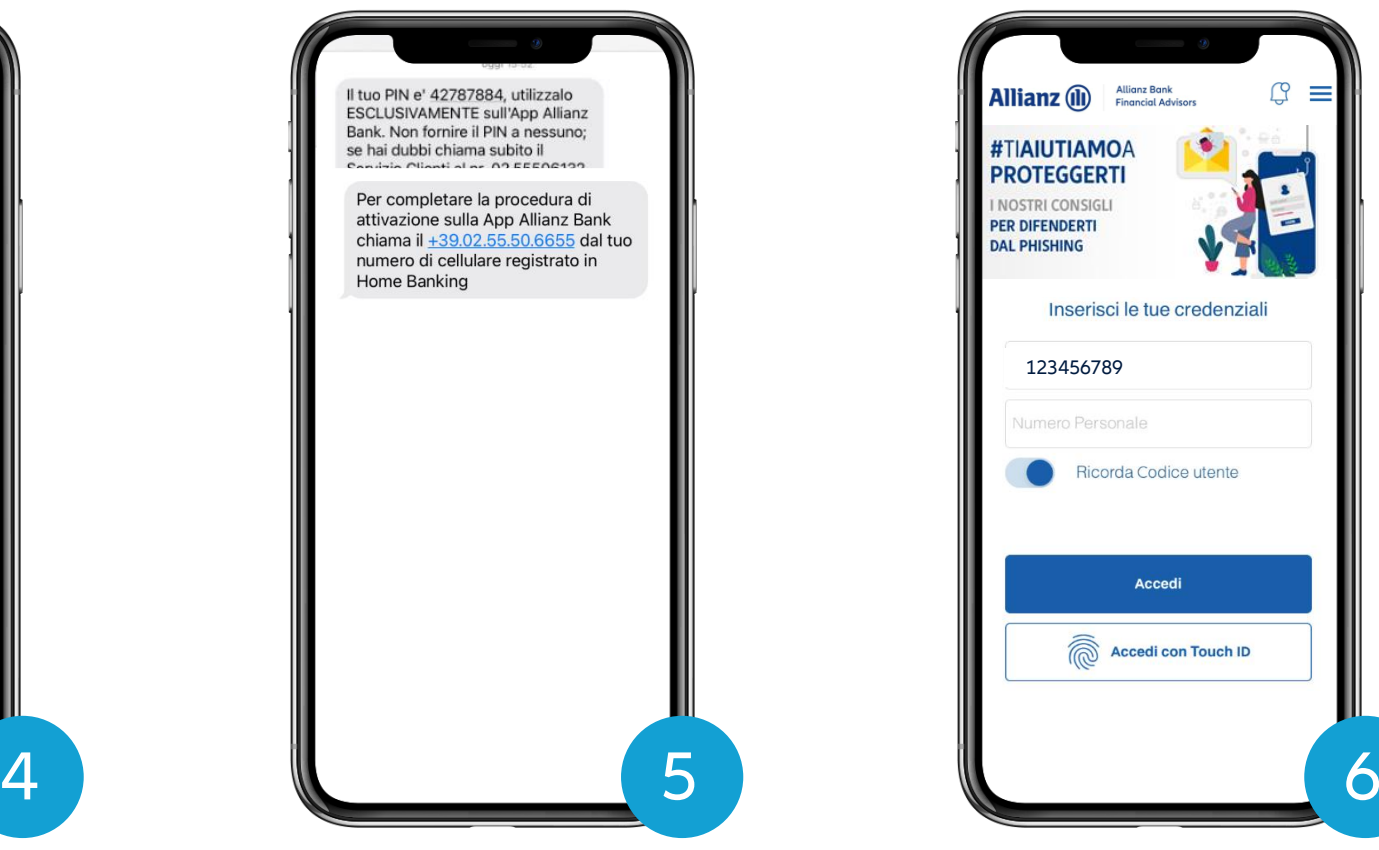

In contemporanea, riceverai un SMS di notifica sul tuo numero di cellulare registrato. Effettua la chiamata e attendi l'esito della procedura.

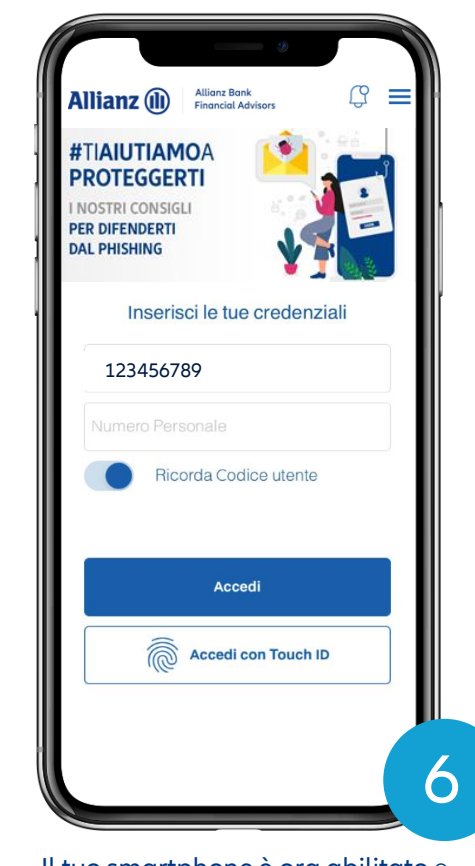

Il tuo smartphone è ora abilitato e puoi procedere con l'accesso alla tua Area Personale

**9**

### I vantaggi di operare tramite modalità mobile

La App Allianz Bank rappresenta l'ulteriore strumento di sicurezza per confermare i tuoi accessi e le tue operazioni. Grazie al sistema OTP puoi autorizzare numerose dispositive:

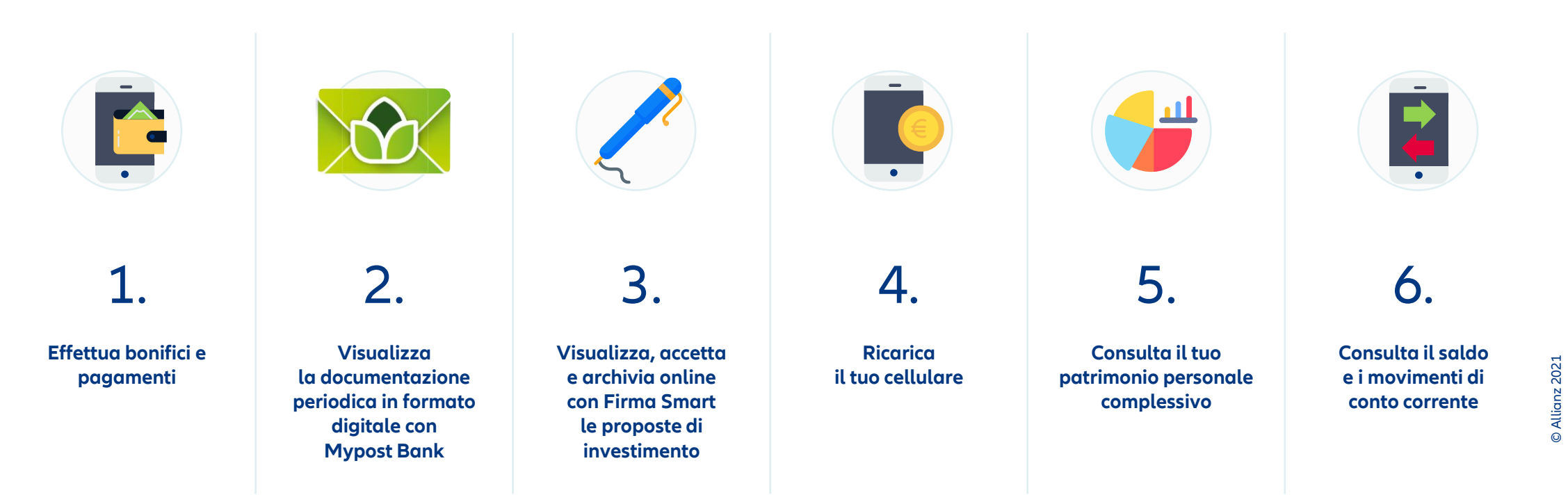

### Accedi a Internet Home Banking (1/3)

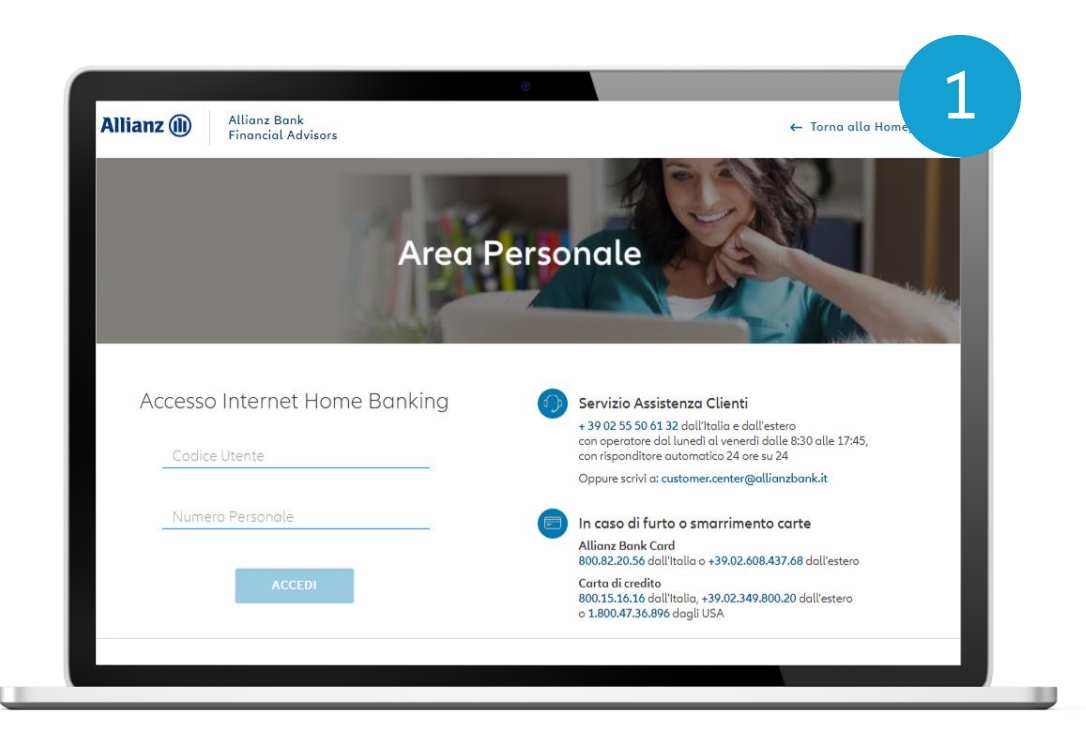

#### Inserisci le tue **credenziali** Attendi la Notifica Push sul tuo smartphone

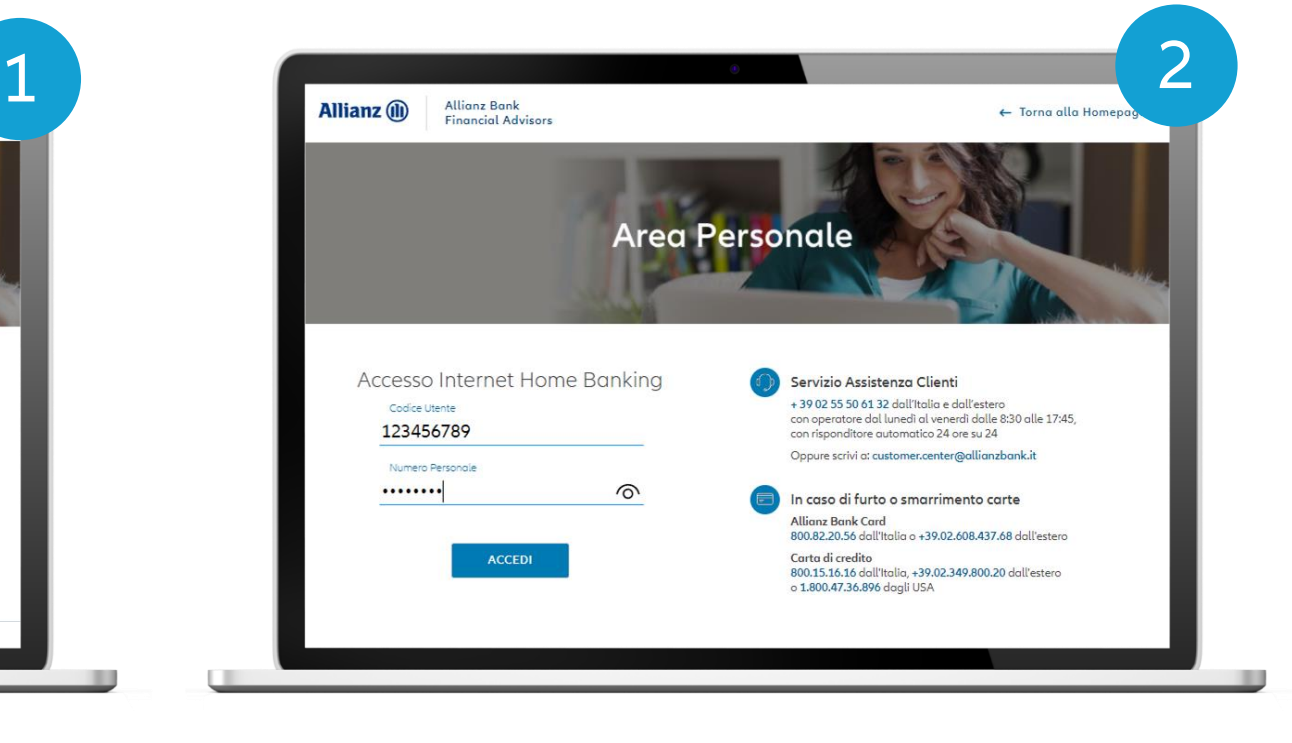

### Accedi a Internet Home Banking (2/3)

Autorizza l'accesso dalla tua App Allianz Bank

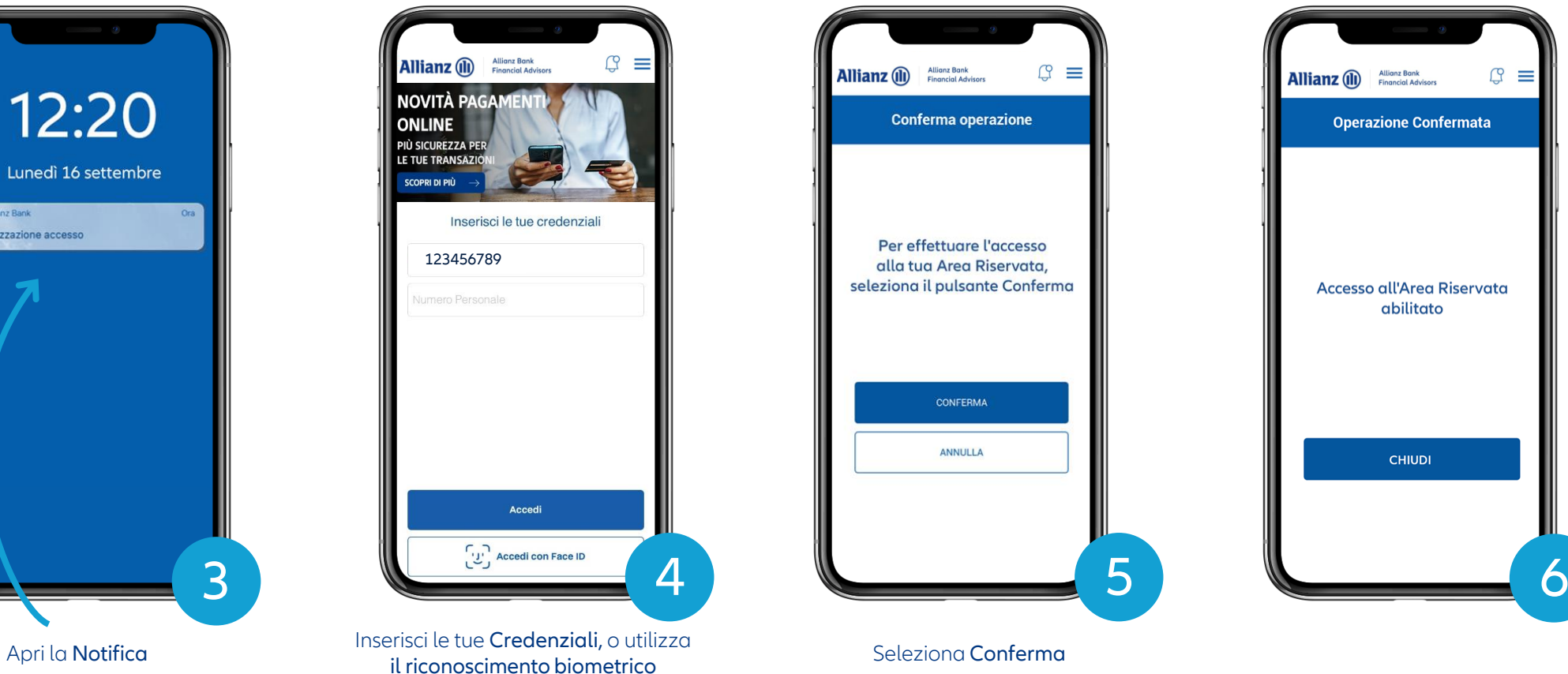

a) Allianz Bank Ora Autorizzazione accesso

12:20

Lunedì 16 settembre

© Allianz 2021

### Accedi a Internet Home Banking (3/3)

Attendi l'accesso

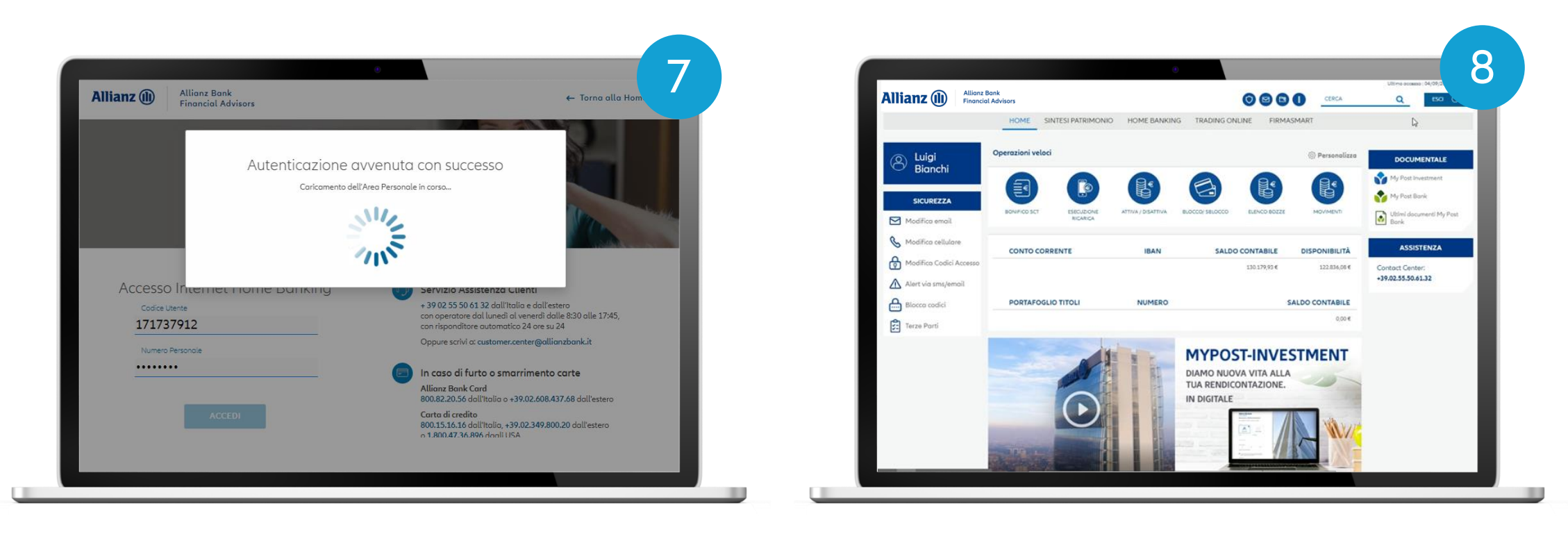

### Esegui un bonifico<sup>1</sup> da Internet Home Banking  $(1/3)$

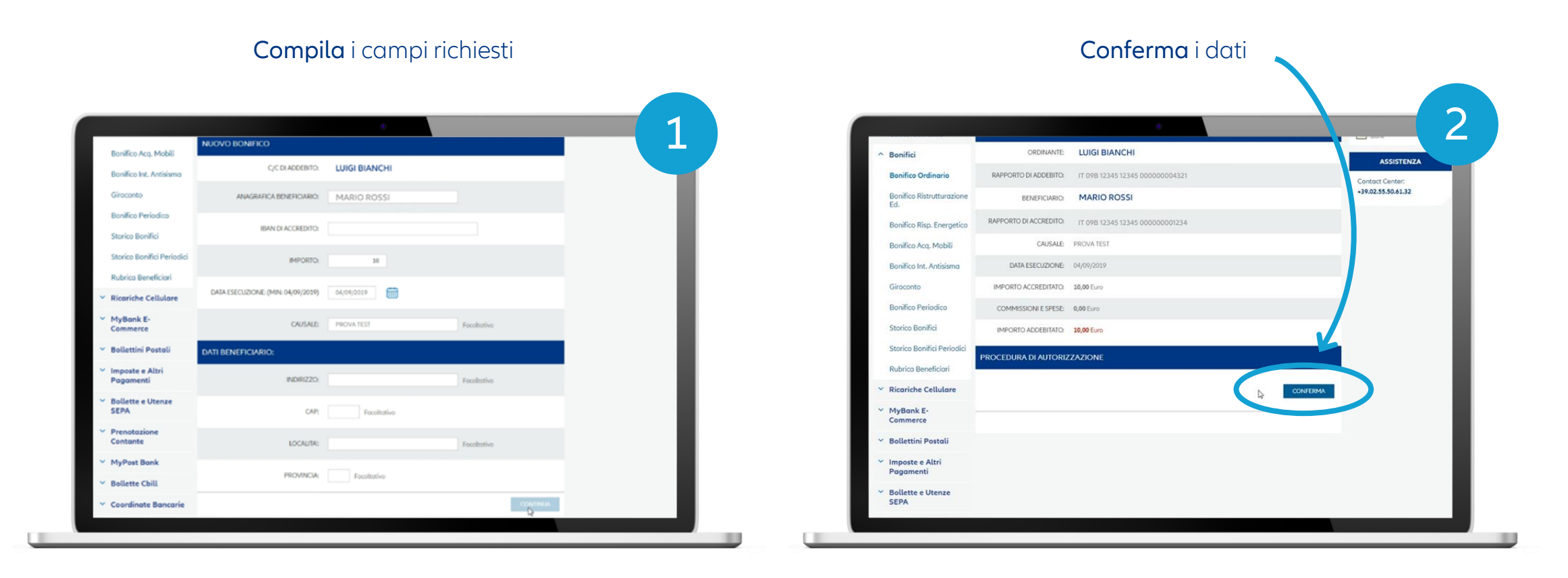

**14**

### Esegui un bonifico<sup>1</sup> da Internet Home Banking  $(2/3)$

Autorizza la disposizione utilizzando la tua App Allianz Bank

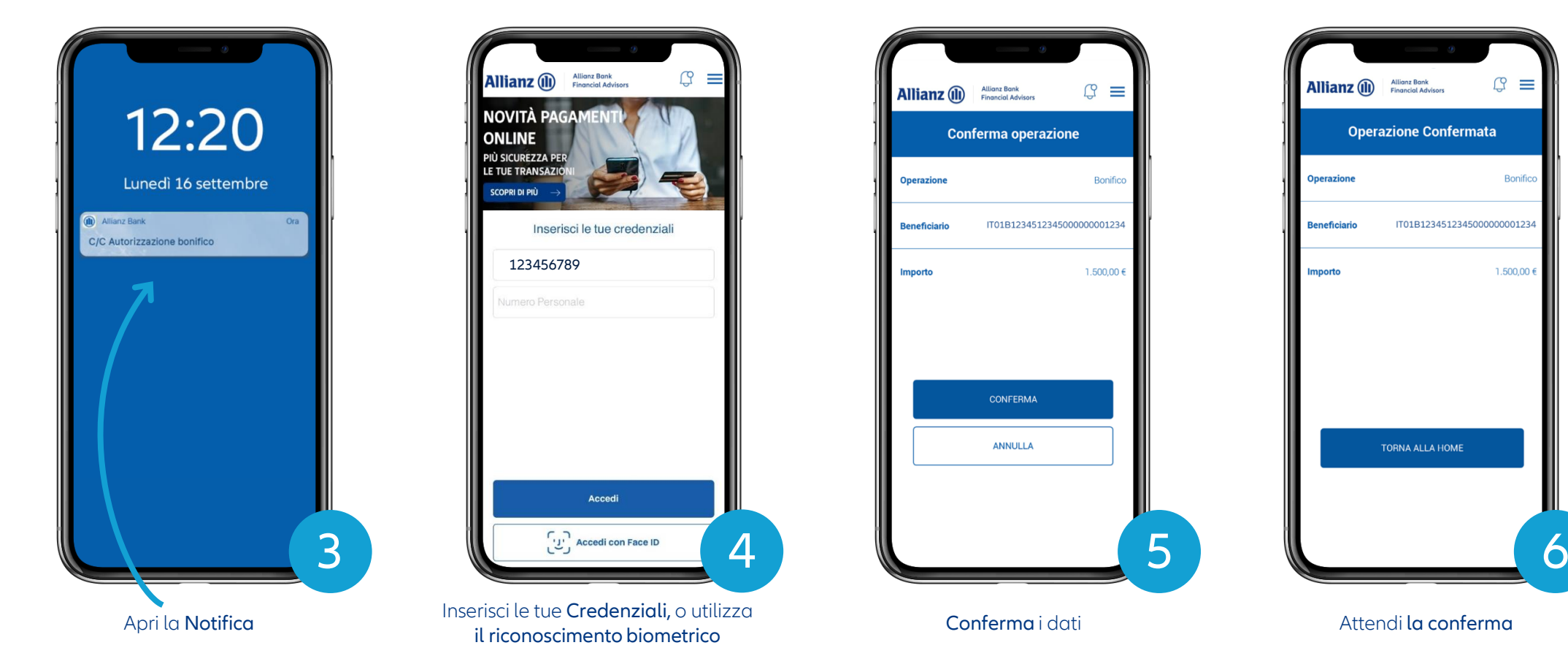

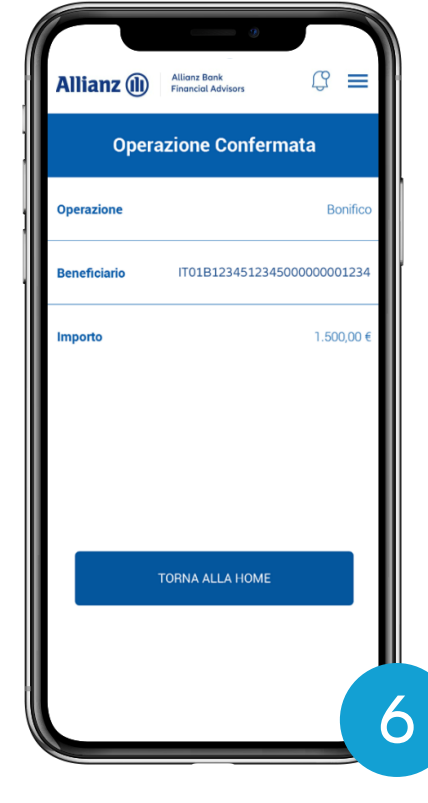

### Esegui un bonifico<sup>1</sup> da Internet Home Banking (3/3)

7 **Calculation of the Mary 2000 Color Allianz** (ii) **Allianz Bank Einancial Advisors**  $0000$ CERCA Q HOME SINTESI PATRIMONIO HOME BANKING TRADING ONLINE FIRMASMART **DOCUMENTALE**  $\equiv$  MENU **Bonifico - ESITO** a a s My Post Investment Situazione My Post Bank Riassuntiva Ti confermiamo di aver ricevuto correttamente il seguente ordine, che verrà eseguito a fronte dei dati sotto riportati: Ultimi documenti My Post **Conto Corrente ESITO OPERAZIONE Bonifici ASSISTENZA** DATA E ORA ESECUZIONE: 04/09/2019 - 15:08 **Bonifico Ordinario** Contact Center: CODICE RIFERIMENTO 000000075344433 +39.02.55.50.61.32 OPERAZIONE (CRO): **Bonifico Ristrutturazione** ORDINANTE: Luigi Bianchi Bonifico Risp. Energetico RAPPORTO DI ADDEBITO: IT 09B 12345 12345 000000004321 Bonifico Acq. Mobili **BENEFICIARIO:** Mario Rossi Bonifico Int. Antisisma RAPPORTO DI ACCREDITO: 1T 09B 12345 12345 000000001234 Giroconto CAUSALE: PROVA TEST **Bonifico Periodico** DATA ESECUZIONE: 04/09/2019 Storico Bonifici IMPORTO ACCREDITATO: 10,00 Euro Storico Bonifici Periodici Rubrica Beneficiari COMMISSIONI E SPESE: 0,00 Euro

Attendi la pagina di conferma dell'esito del bonifico

**16**

### Esegui un bonifico<sup>1</sup> dalla App Allianz Bank (1/2)

Disponi un bonifico tramite la App Allianz Bank…

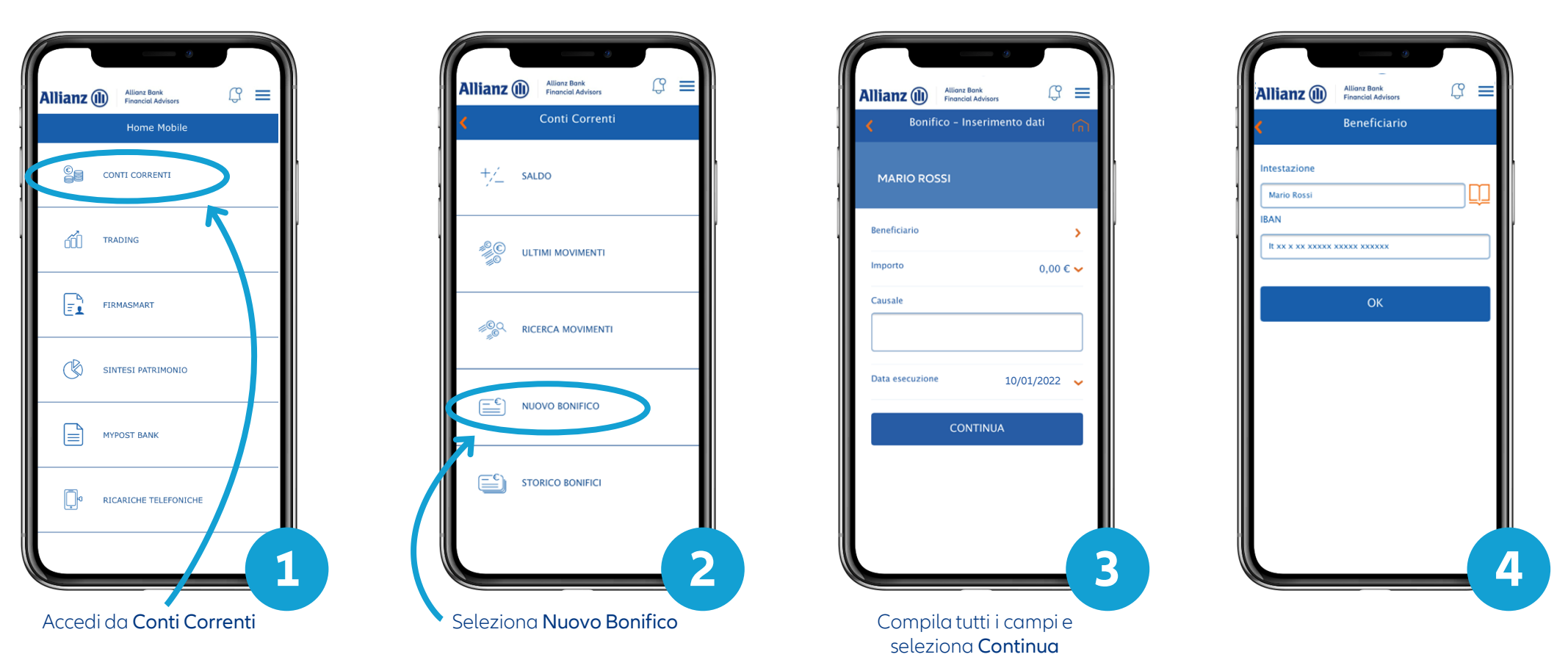

(1) Questa modalità ti consente di confermare tutte le operazioni (es. bonifici, acquisto titoli, ricarica telefonica, pagamenti bollettini, autorizzazione proposta di investimento con FirmaSmart...) disposte sul tuo Inter seguendo i passaggi indicati in questa guida. Il processo di autorizzazione rimane uguale.

**17**

### Esegui un bonifico<sup>1</sup> dalla App Allianz Bank (2/2)

… e autorizzalo direttamente in pochi semplici passi

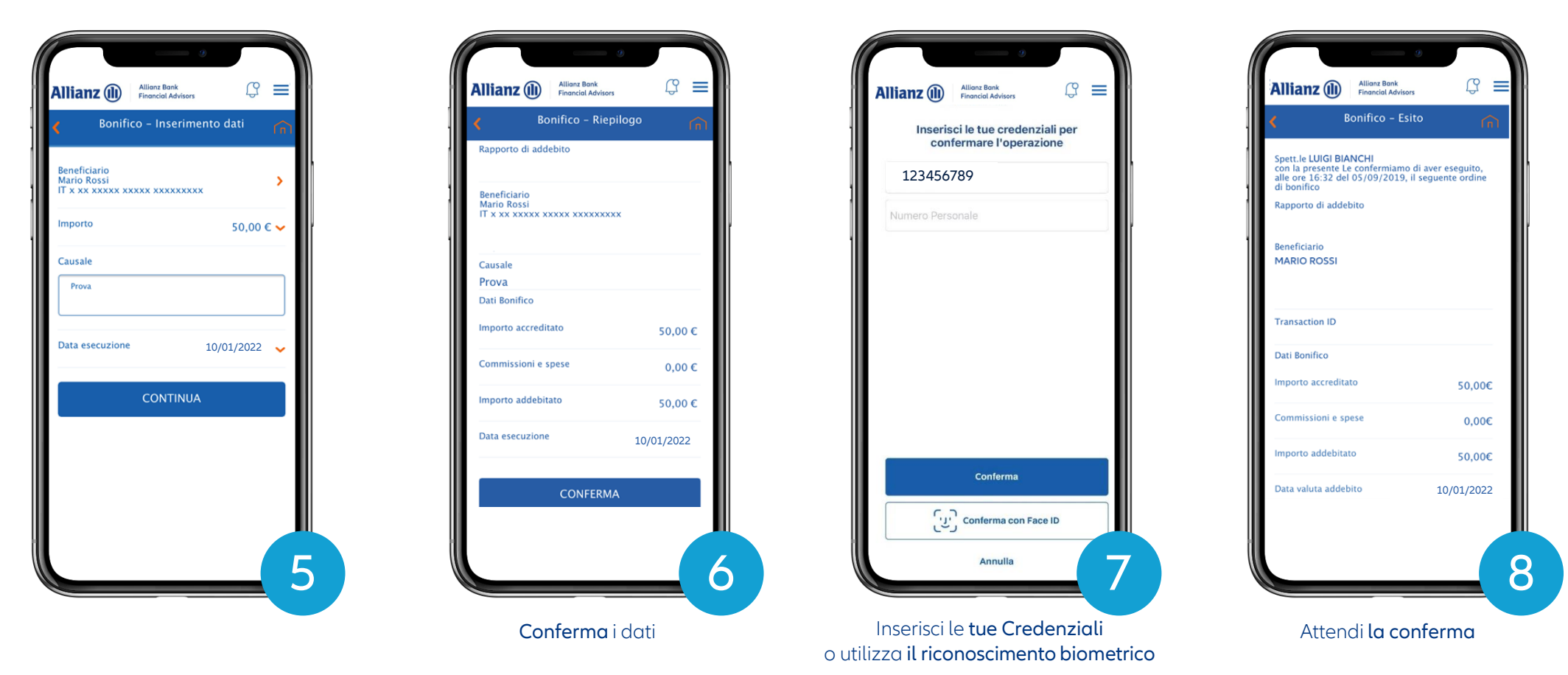

(1) Questa modalità ti consente di confermare tutte le operazioni (es. bonifici, acquisto titoli, ricarica telefonica, pagamenti bollettini, autorizzazione proposta di investimento con FirmaSmart...) disposte sul tuo Inter seguendo i passaggi indicati in questa guida. Il processo di autorizzazione rimane uguale.

**18**

#### **COME UTILIZZARE LA MODALITÀ MOBILE: ALTRI CASI**

### Personalizza le Notifiche Push

Le Notifiche Push sono avvisi che la App Allianz Bank invia al tuo smartphone per accedere e autorizzare le dispositive. Puoi personalizzare le notifiche che desideri ricevere dal menu interno della App alla voce "Impostazioni Messaggi" e da Internet Home Banking nella sezione Sicurezza > Alert via sms/email

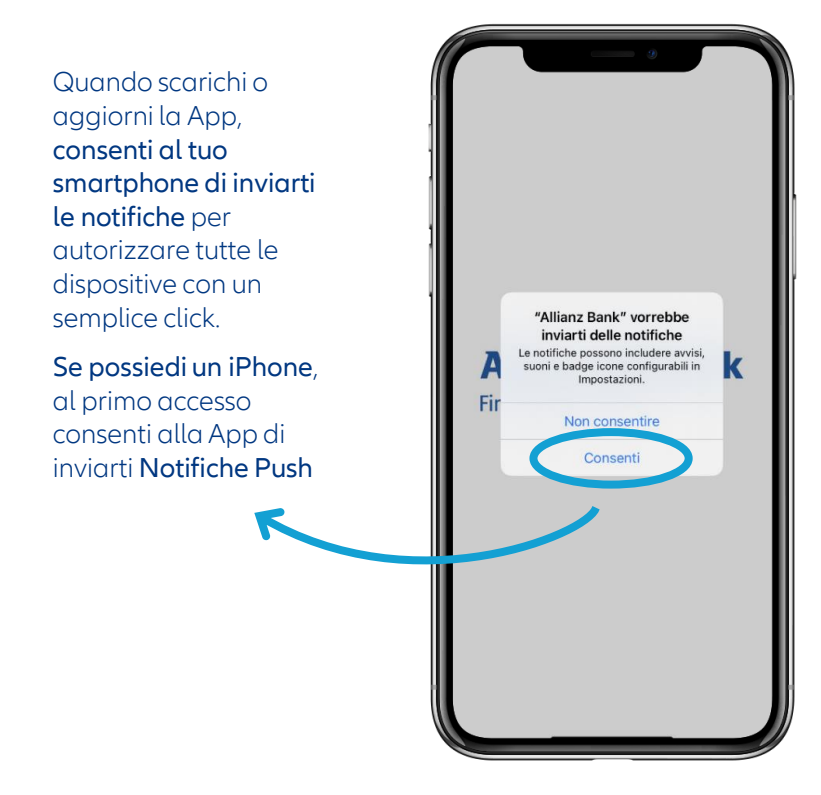

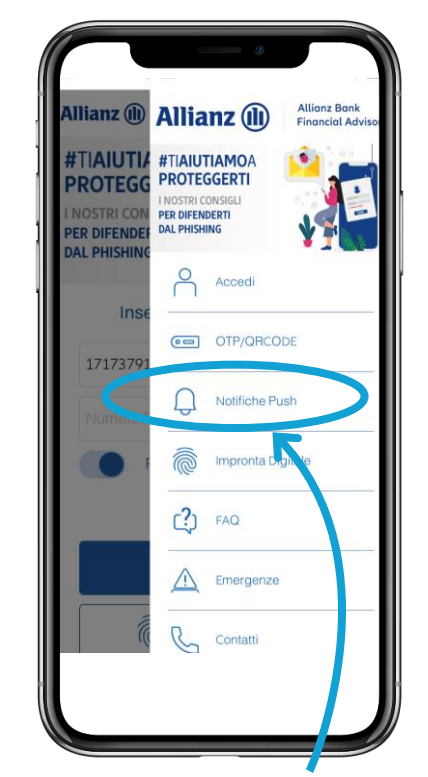

Qualora volessi disattivare la ricezione delle Notifiche Push, seleziona l'apposita voce dal menu esterno della App

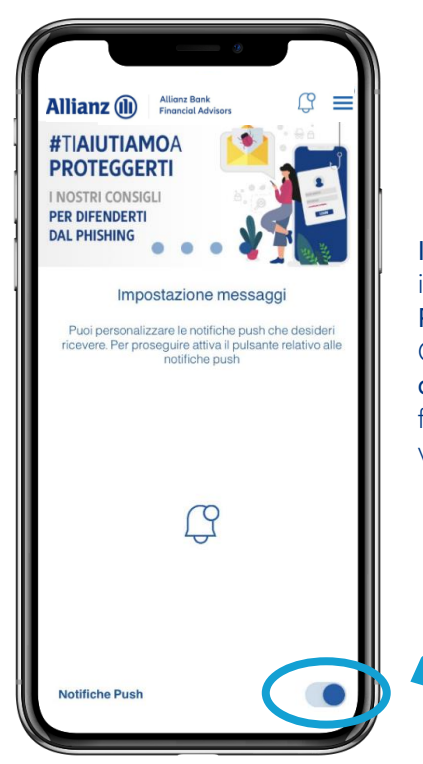

Il pulsante acceso indica che le Notifiche Push sono attive. Qualora volessi disattivarle, ti basterà far scorrere il pallino verso sinistra

### Accedi a Internet Home Banking offline (1/2)

Se non hai copertura di rete sul tuo smartphone, o se non hai abilitato le Notifiche Push, devi utilizzare la funzionalità «OTP/QRCode», presente nel menu esterno della App

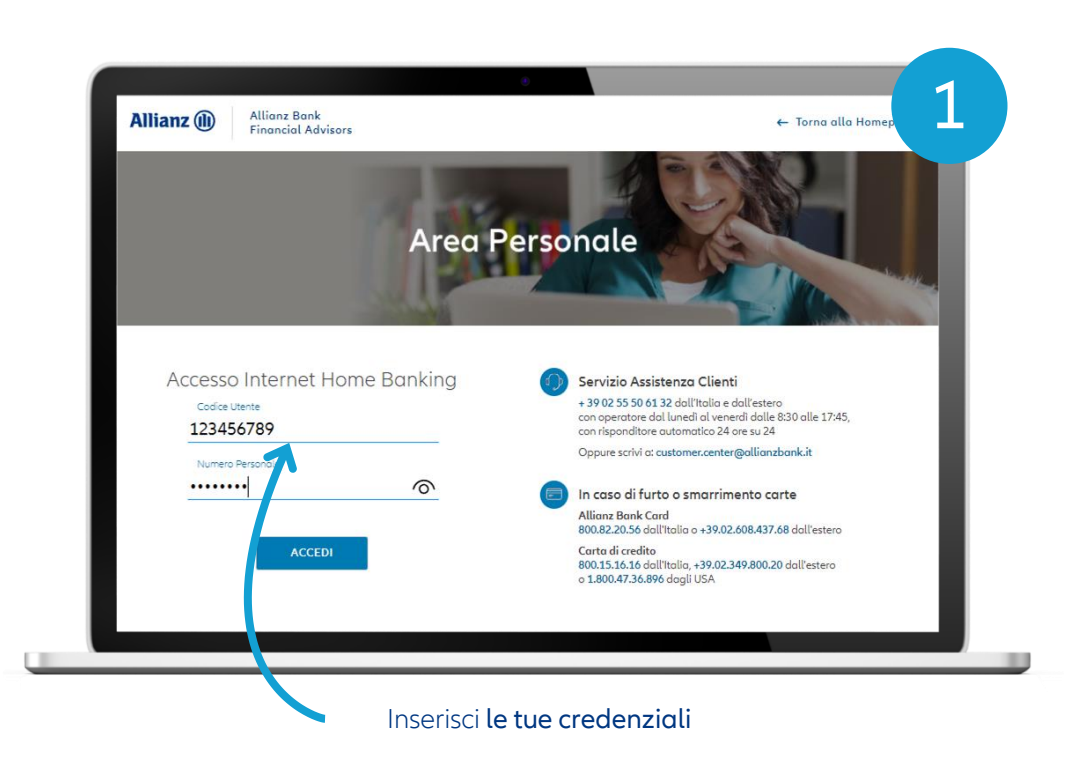

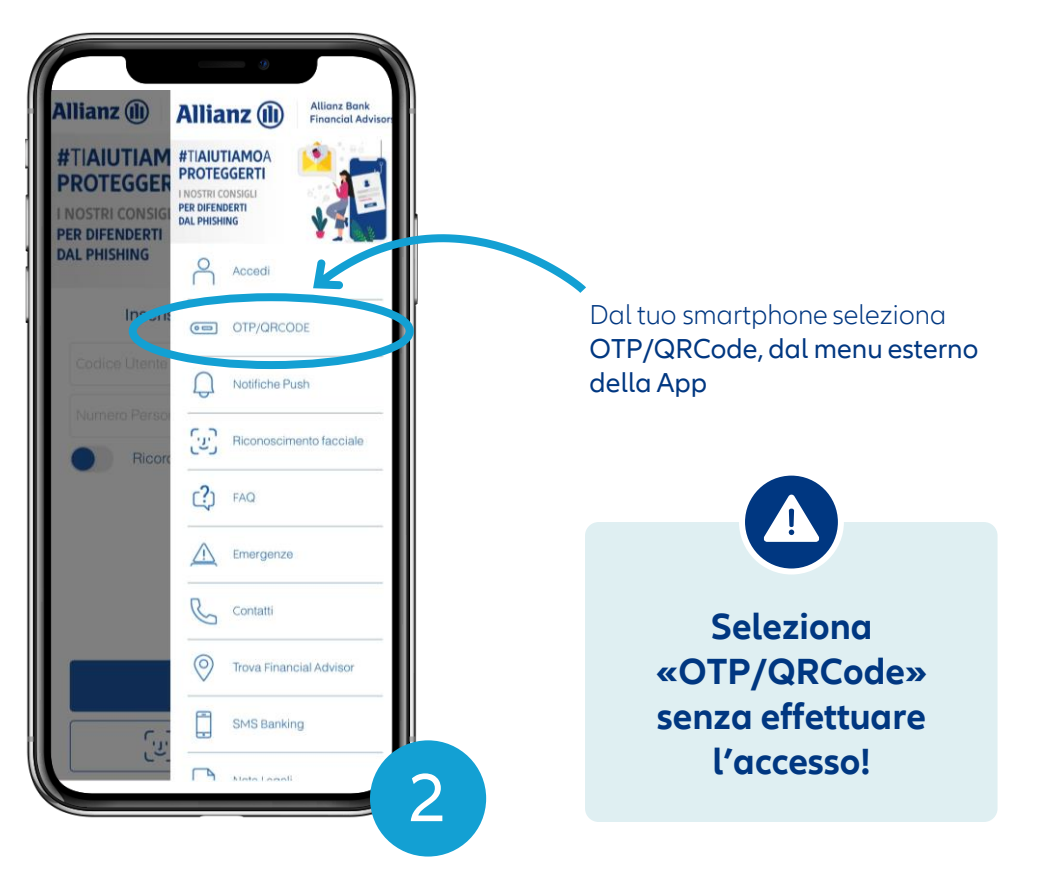

### Accedi a Internet Home Banking offline (2/2)

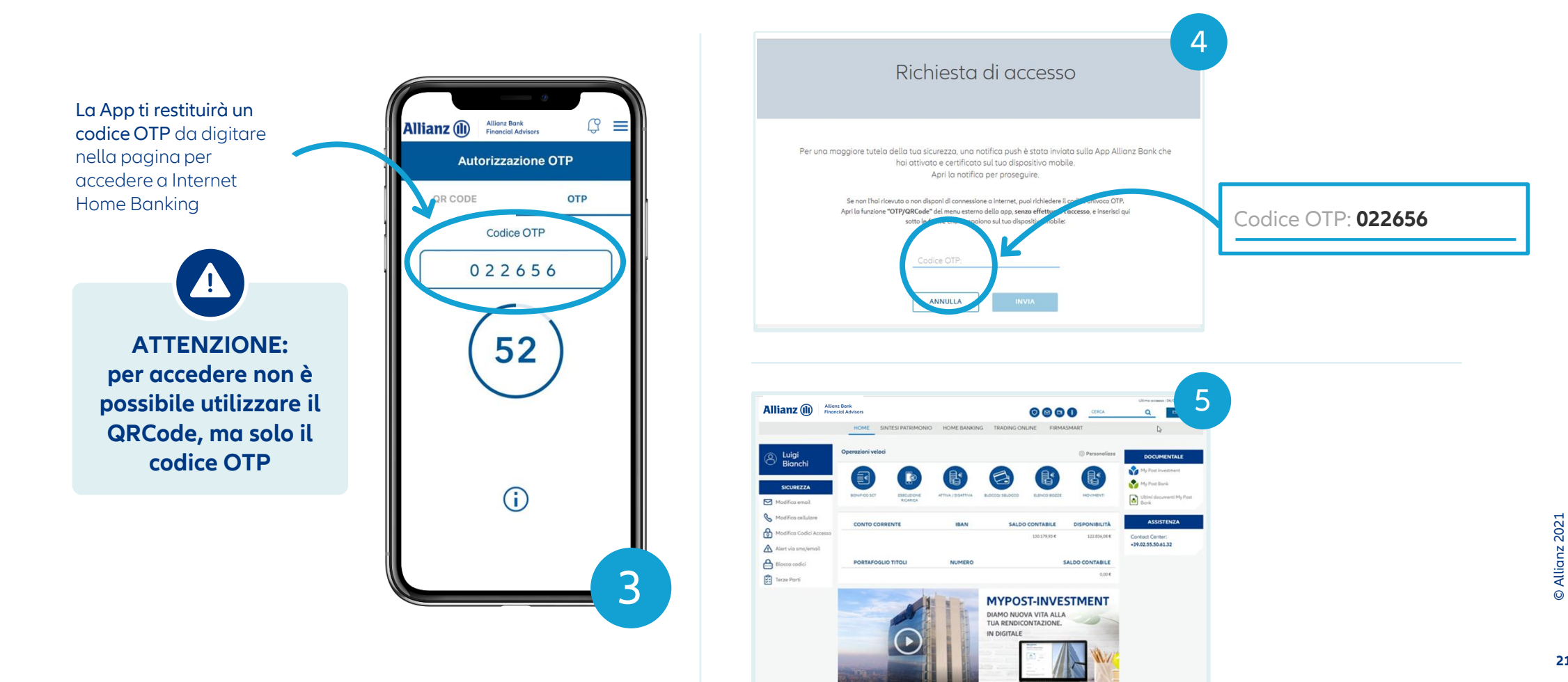

### Esegui un bonifico<sup>1</sup> su Internet Home Banking offline  $(1/3)$

Se non hai copertura di rete sul tuo smartphone, o se non hai abilitato le Notifiche Push, devi utilizzare la funzionalità «OTP/QRCode», presente nel menu esterno della App

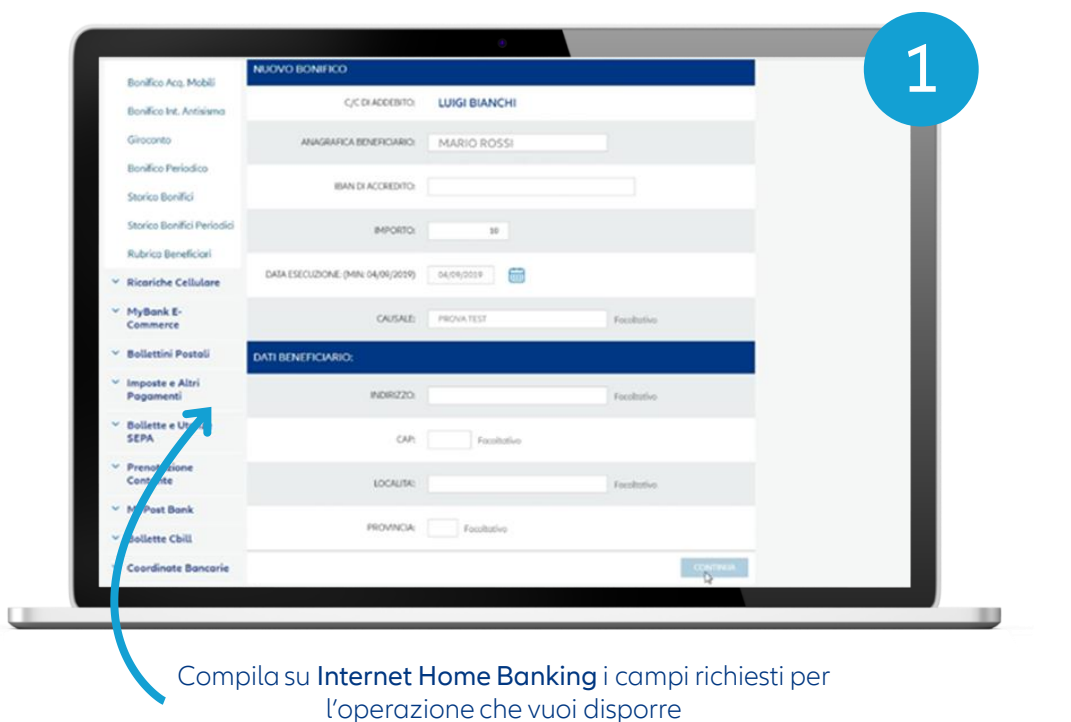

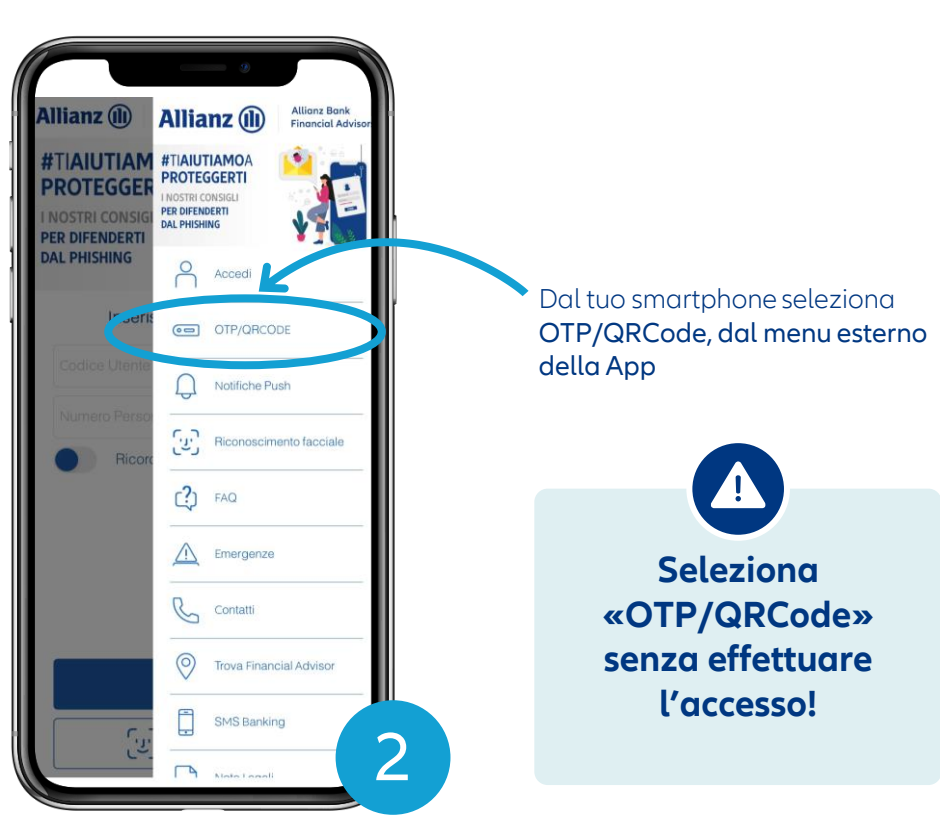

### Esegui un bonifico<sup>1</sup> su Internet Home Banking offline  $(2/3)$

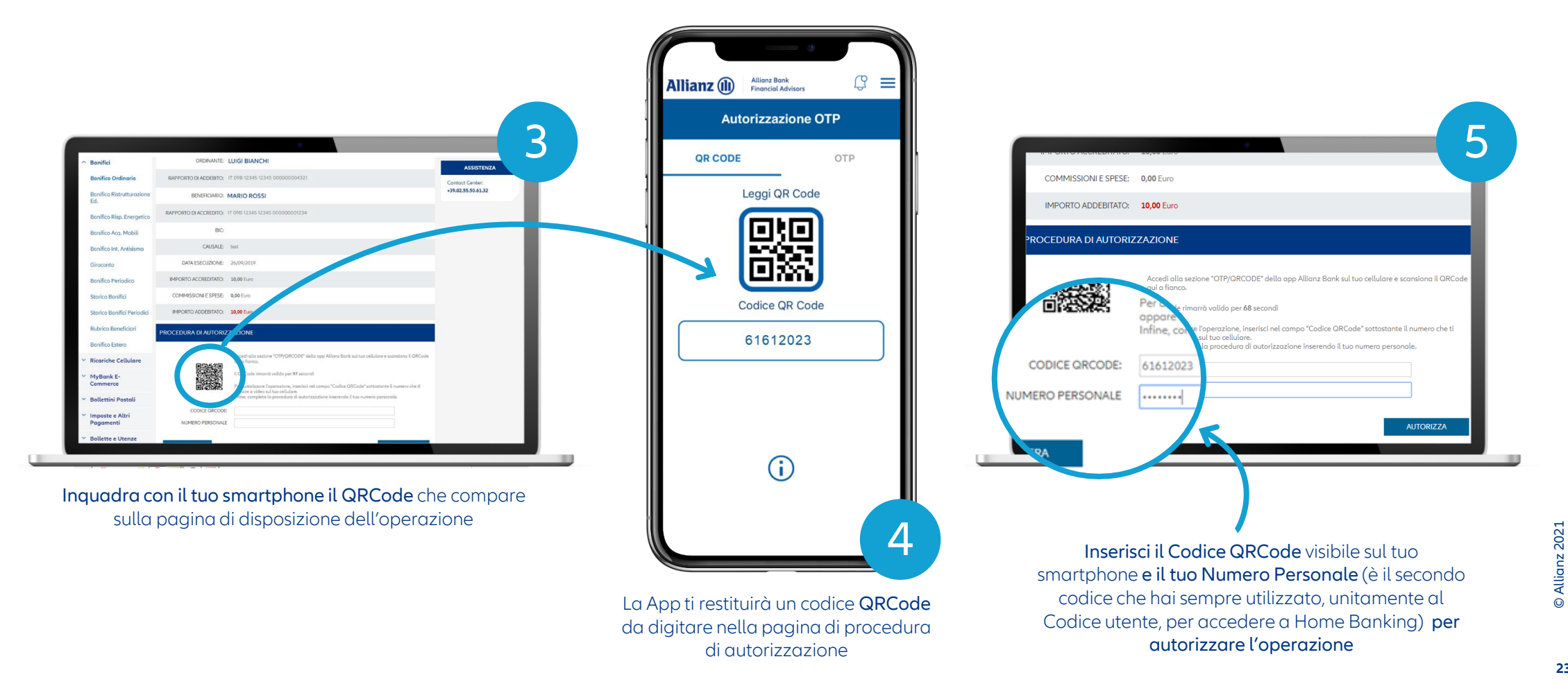

**23**

### Esegui un bonifico<sup>1</sup> su Internet Home Banking offline  $(3/3)$

#### Controlla la correttezza dei dati inseriti e attendi la pagina di conferma dell'esito del bonifico

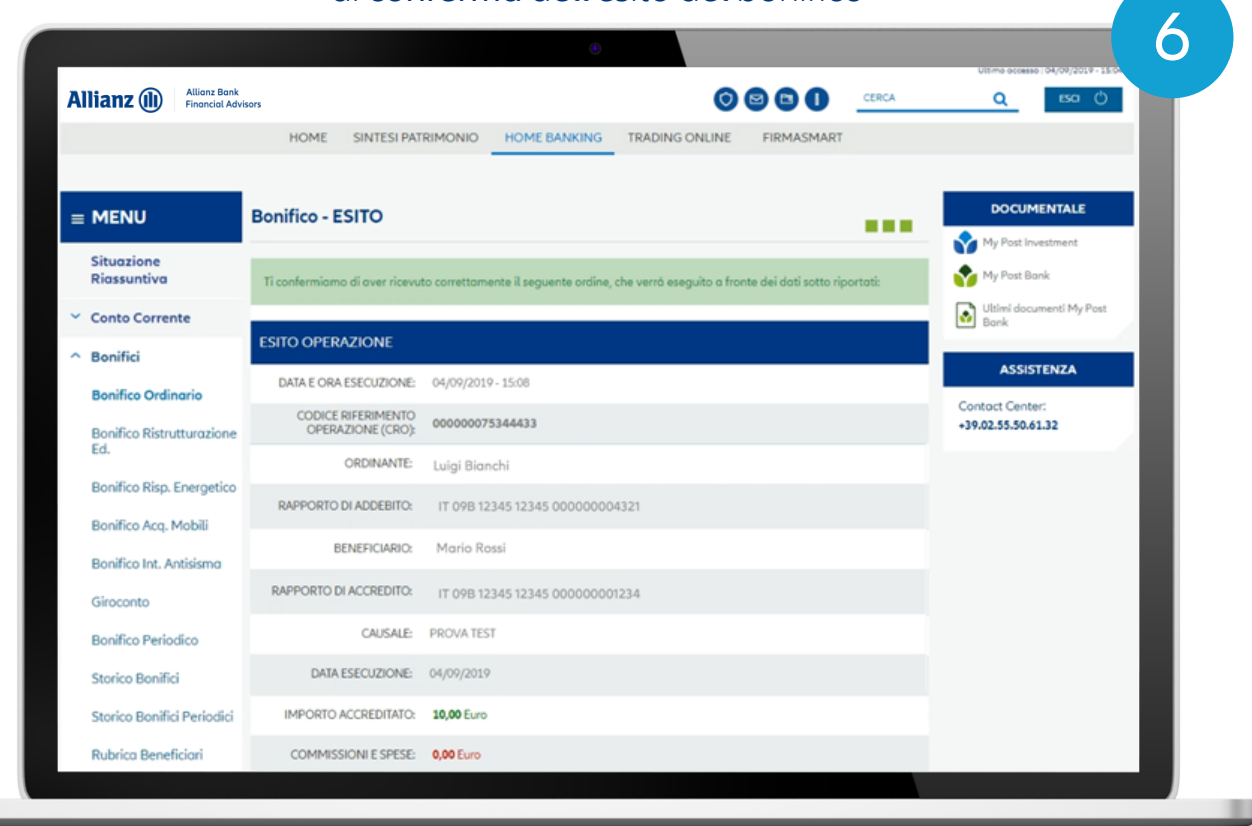

**24**

### Accesso e operatività all'estero

Potrai utilizzare la funzionalità «Attiva OTP» anche se ti trovi all'estero. In questo modo, potrai autorizzare l'accesso alla tua Area Personale e confermare tutte le operazioni (es. bonifici, acquisto titoli, ricarica telefonica, pagamenti bollettini) anche al di fuori del confine nazionale

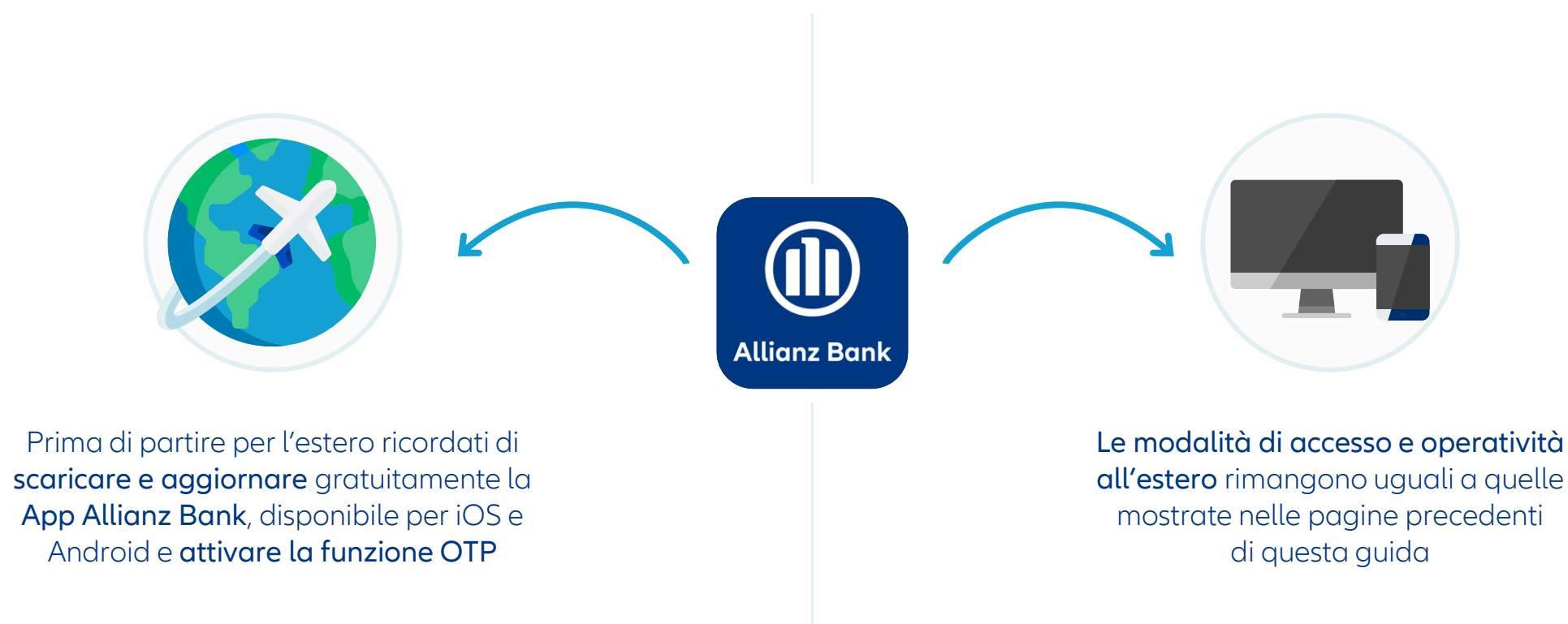

## La modalità telefonica tramite Numero Verde

### Accedi a Internet Home Banking

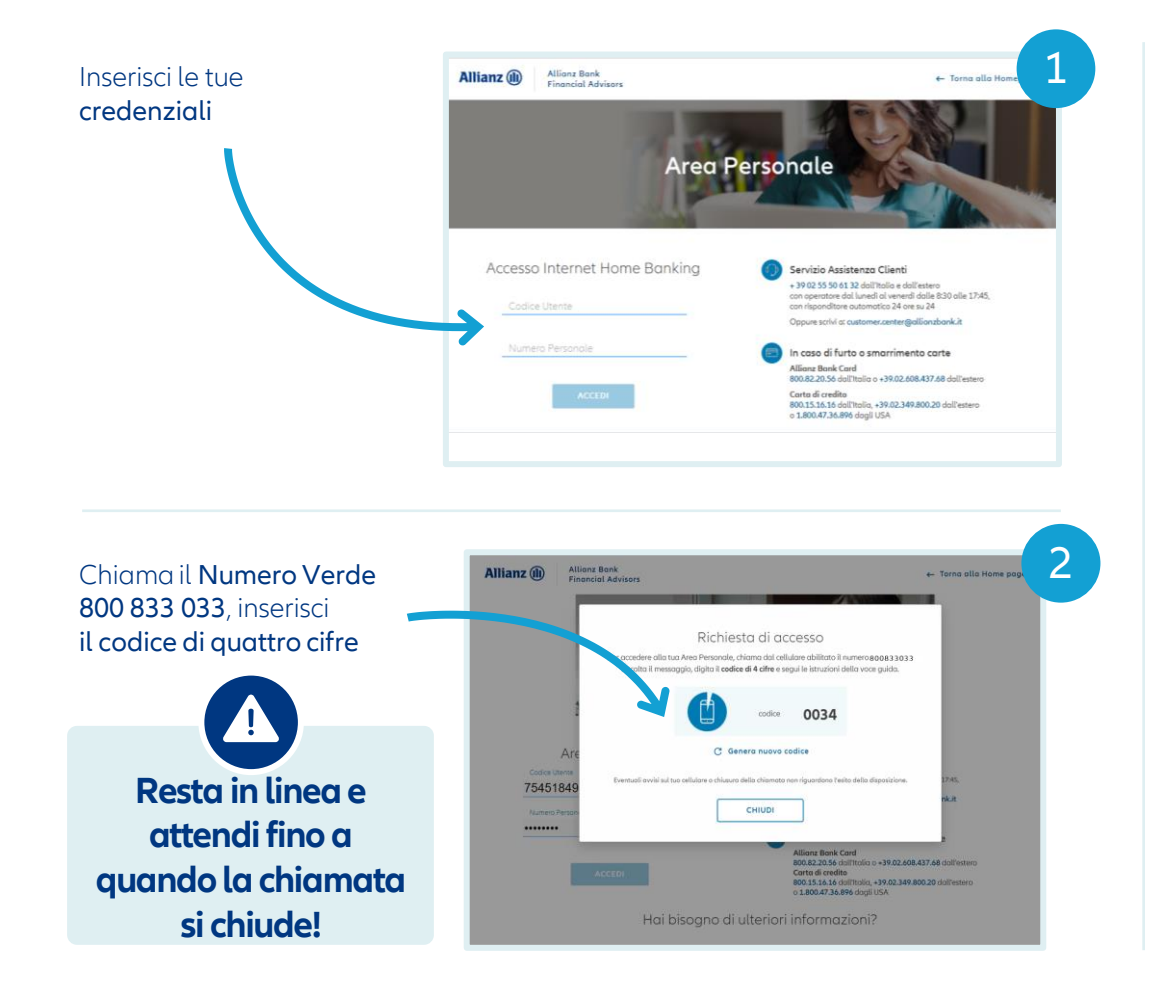

#### Accedi a Internet Home Banking

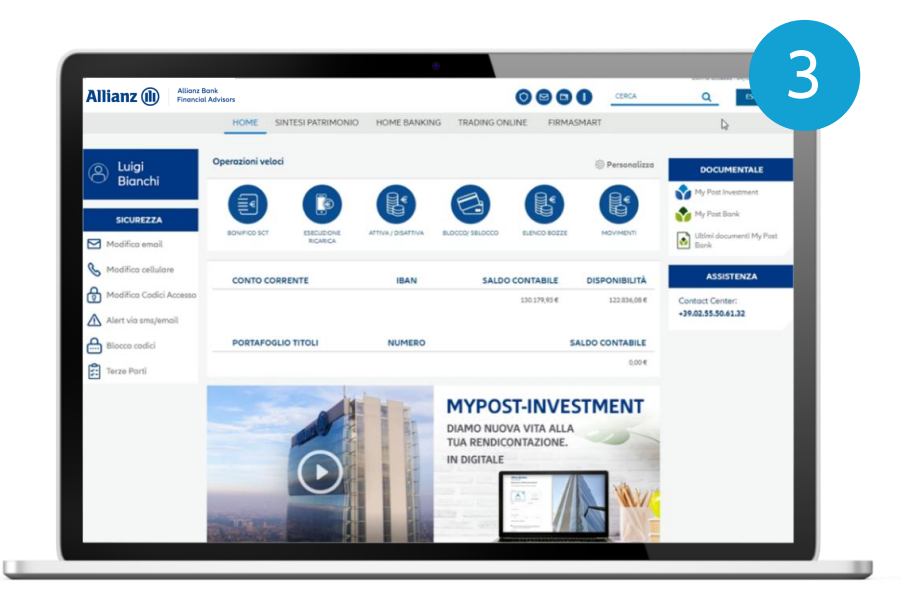

### Esegui un bonifico<sup>1</sup> da Internet Home Banking  $(1/2)$

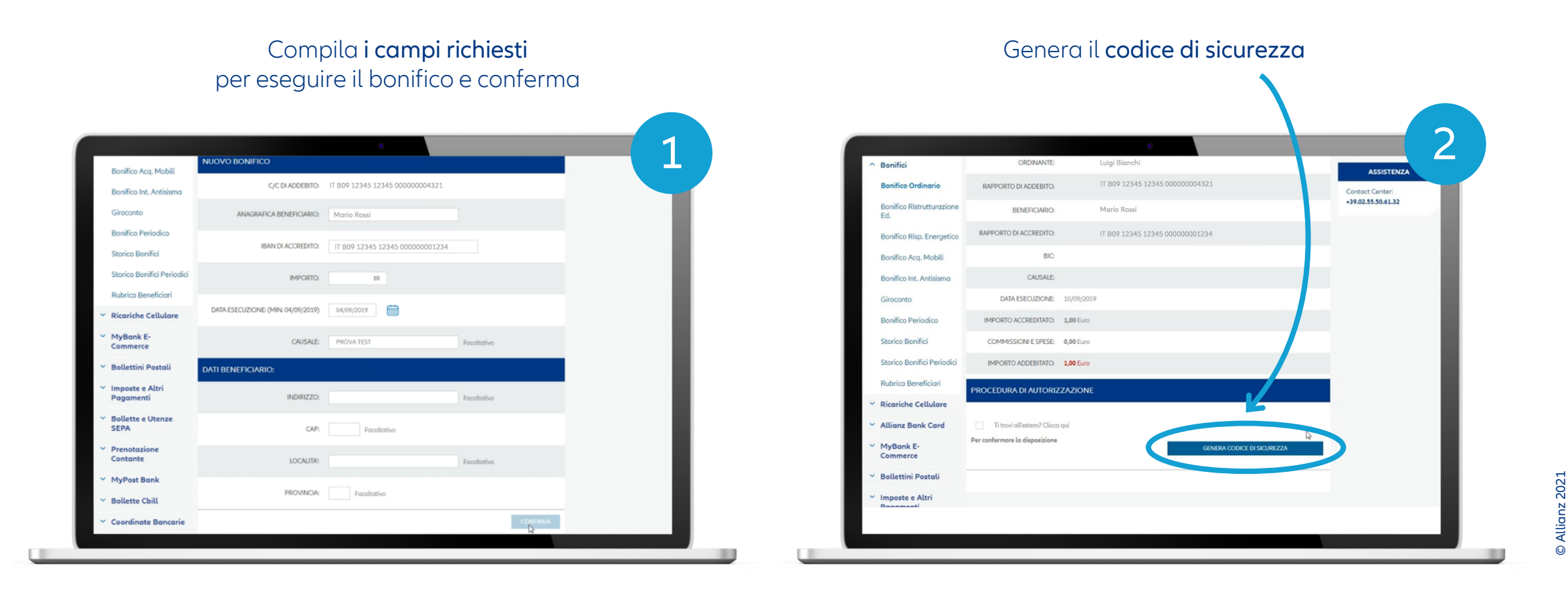

**28**

### Esegui un bonifico<sup>1</sup> da Internet Home Banking  $(2/2)$

Chiama il Numero Verde 800 833 033, Inserisci il codice di quattro cifre

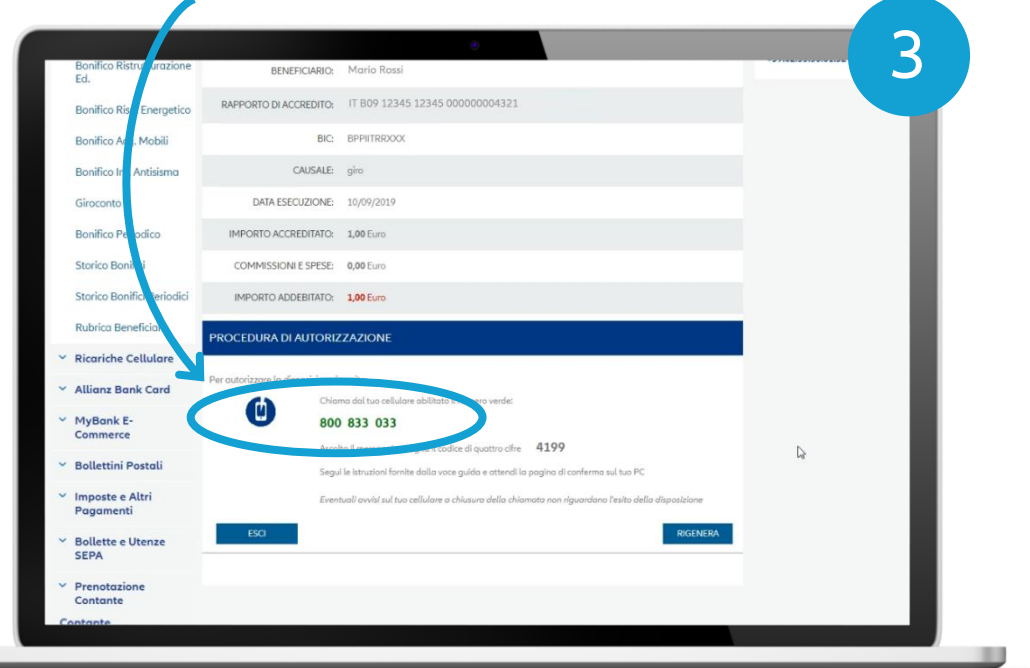

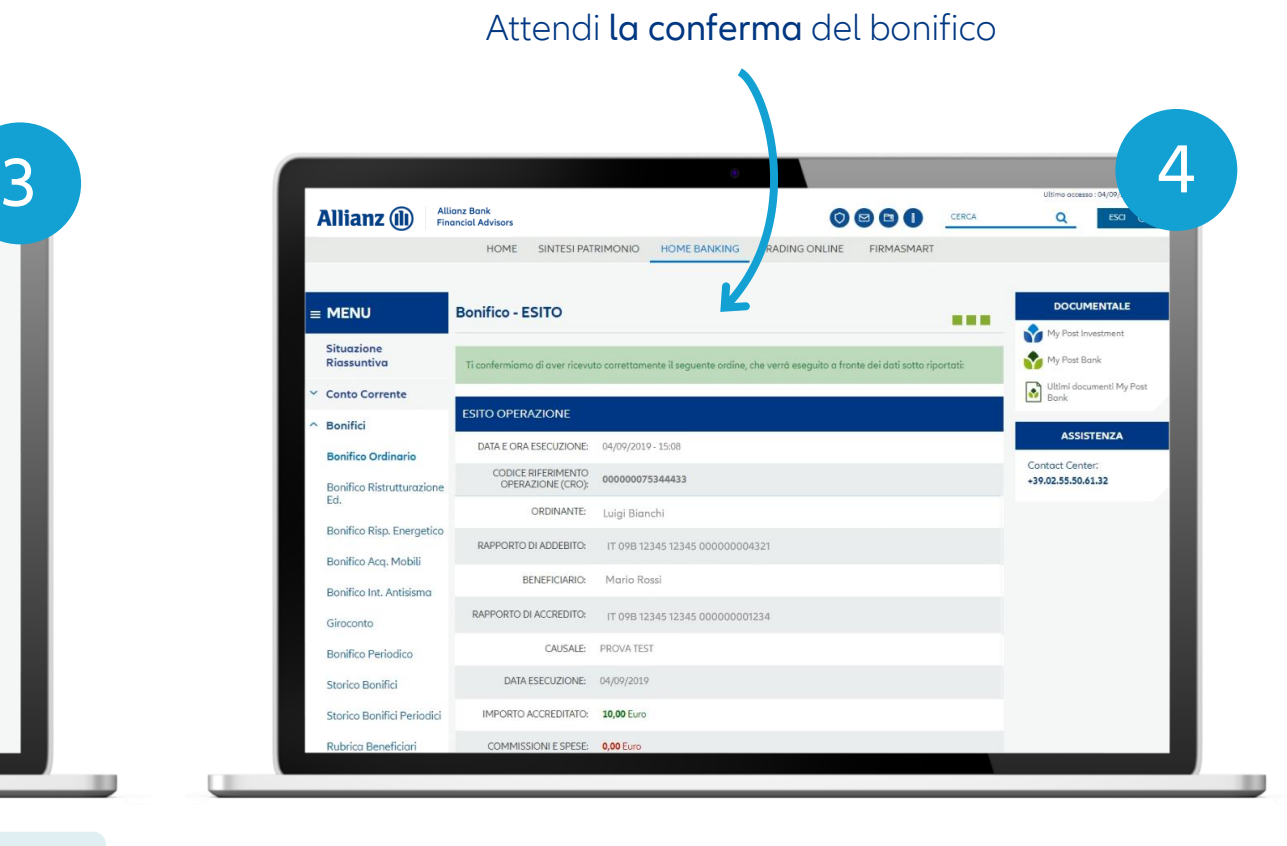

#### **Resta in linea e segui le istruzioni della voce guida!**

© Allianz 2021

### Accedi alla App Allianz Bank (1/3)

Accedi alla App Allianz Bank in pochi semplici passi

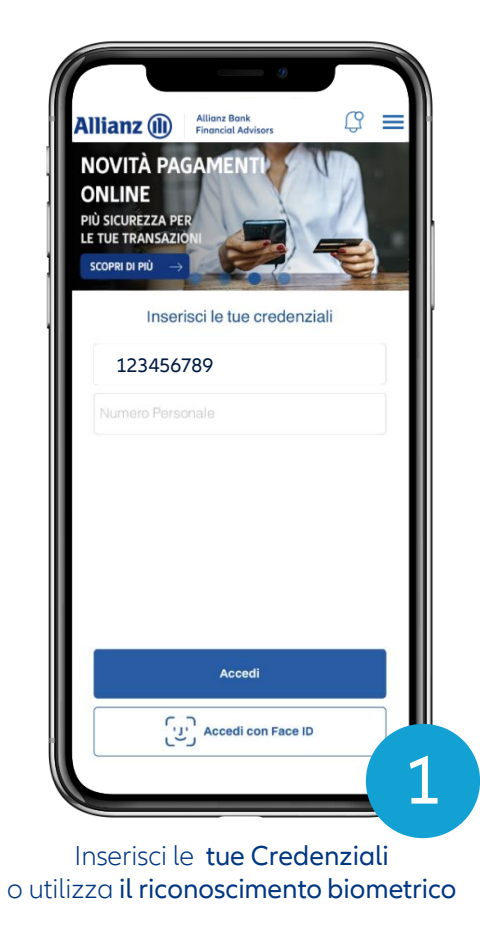

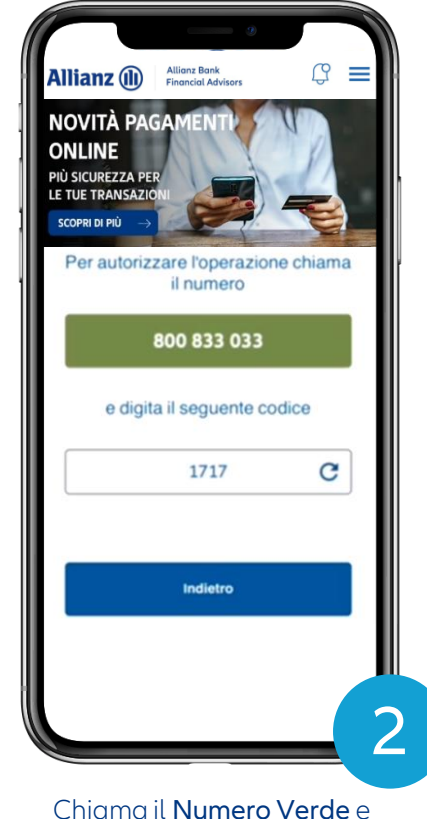

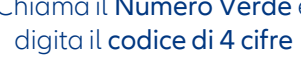

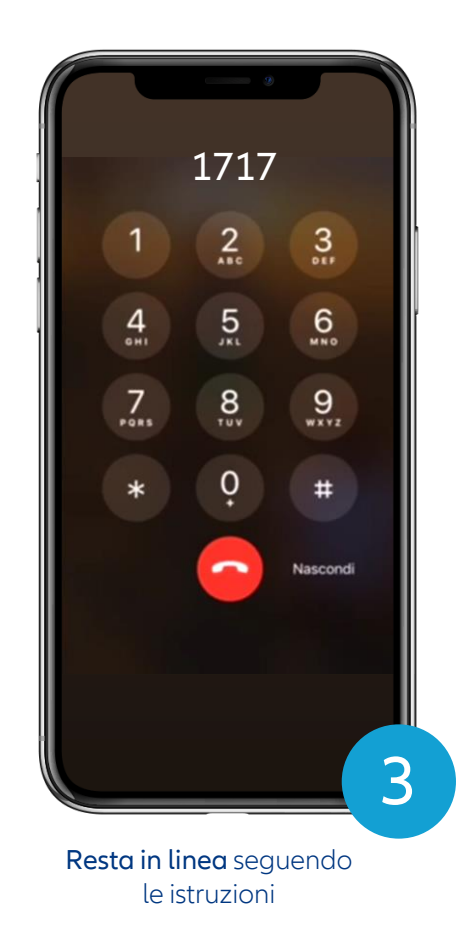

### Accedi alla App Allianz Bank (2/3)

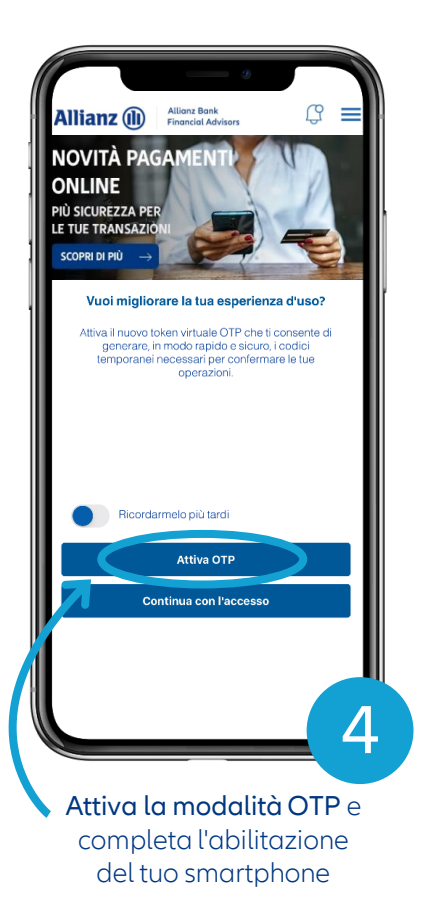

Allianz Bank<br>Financial Advisor  $\mathbb{C}^{\circ}$ **Allianz** (ii) **NOVITÀ PAGAMEN ONLINE PIÙ SICUREZZA PER LE TUE TRANSAZI** SCOPRI DI PIÙ Attivazione Autorizzazione OTP Certifica il tuo dispositivo per abilitare il token virtuale OTP, la modalità che ti consente di accedere e autorizzare tutte le dispositive attraverso il tuo cellullare, in totale sicurezza. Mantieni attive le Notifiche Push per usufruire della migliore esperienza d'uso: accettando gli avvisi inviati dalla anni senza bisogno di effettuare alcuna chiamata, potrai accedere e autorizzare le tue dispositive. Per saperne di più, consulta la guida disponibile gui Notifiche Push Prosegui Seleziona

Prosegui

Accedi alla App Allianz Bank in pochi semplici passi

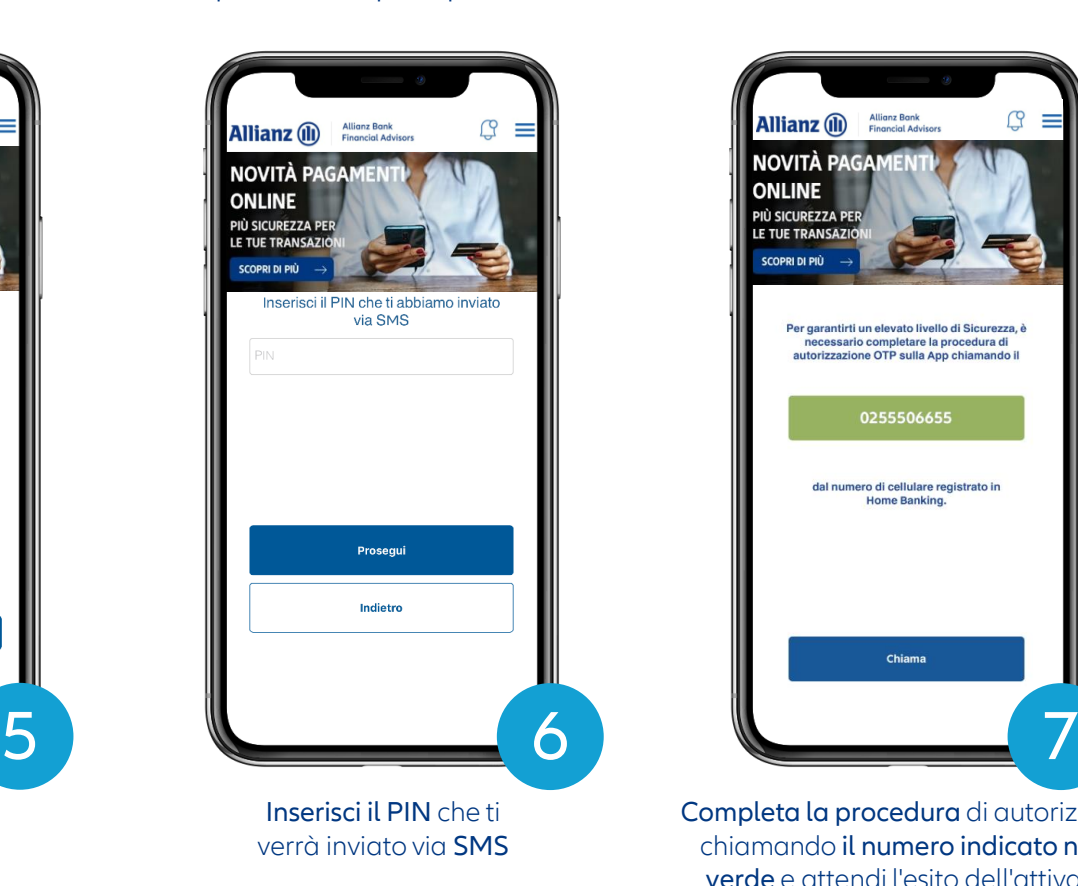

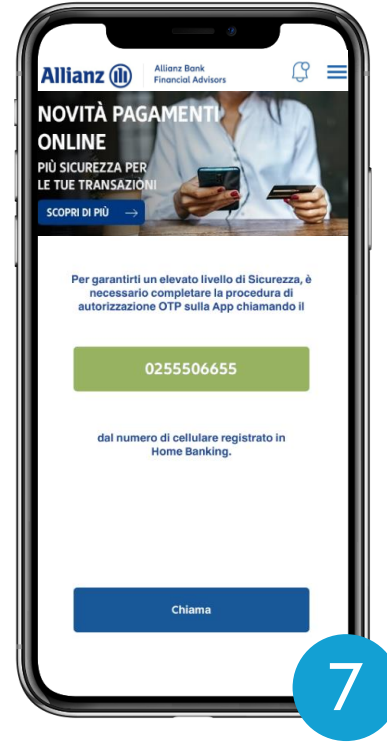

Completa la procedura di autorizzazione chiamando il numero indicato nel box verde e attendi l'esito dell'attivazione **In alternativa puoi** 

**procedere come segue…**

© Allianz 2021

### Accedi alla App Allianz Bank (3/3)

In alternativa puoi procedere con l'accesso e attivare la modalità OTP successivamente

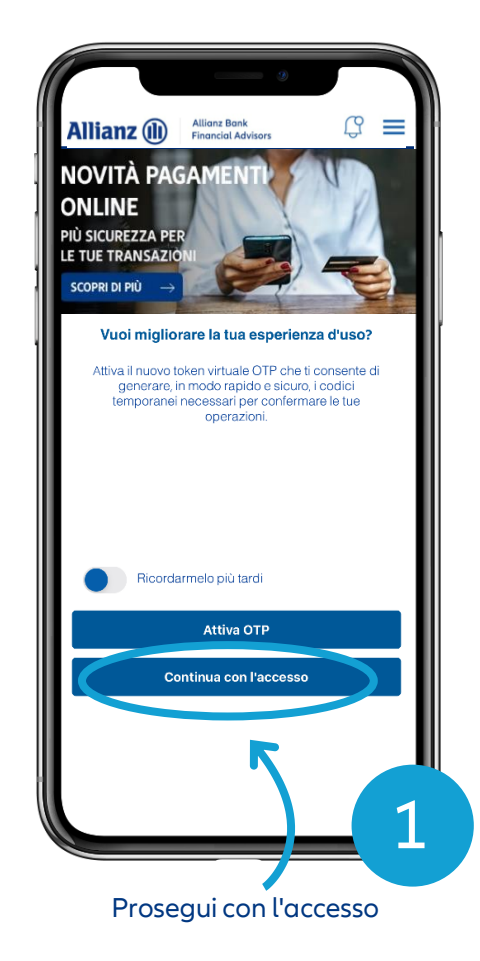

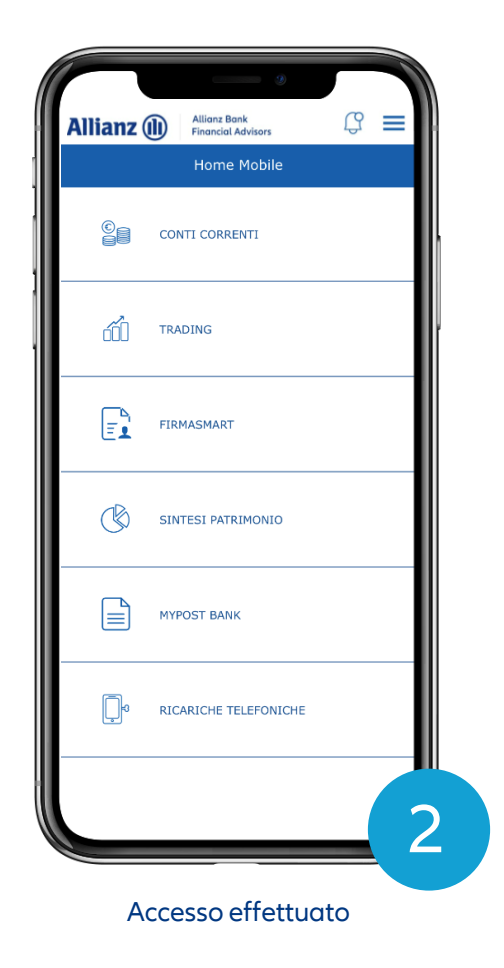

### Esegui un bonifico<sup>1</sup> dalla App Allianz Bank

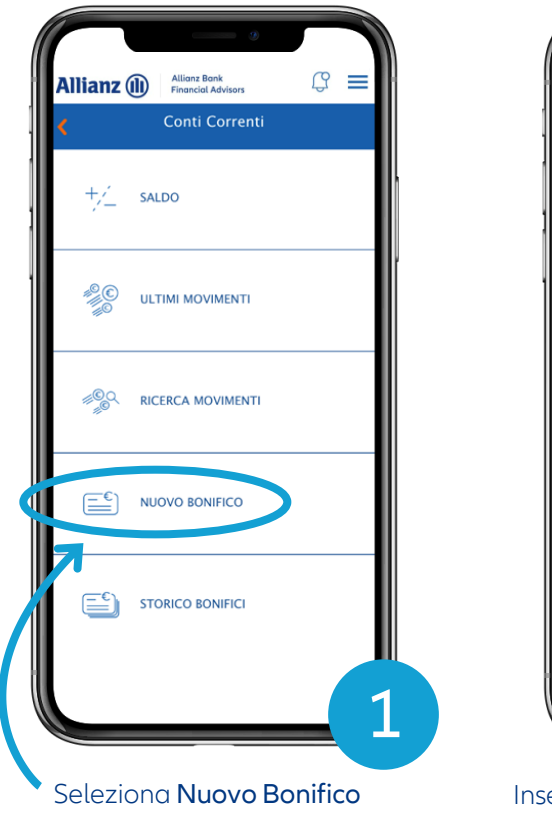

Disponi un bonifico sulla App Allianz Bank in pochi semplici passi

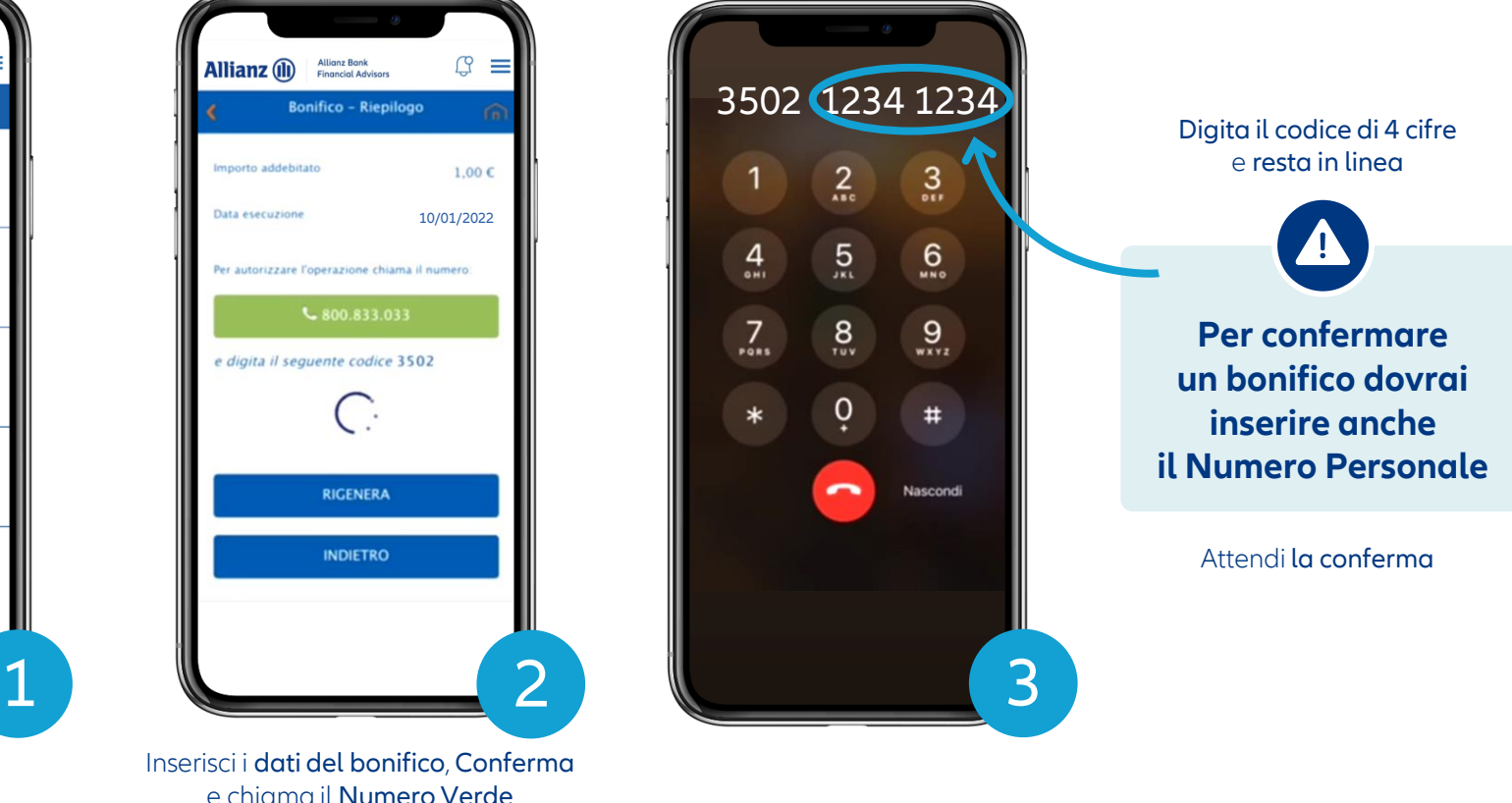

© Allianz 2021

**33**

**DISCLAIMER**

È vietata la rielaborazione e/o la riproduzione e/o la diffusione anche parziale e su qualsiasi supporto della presentazione/documento. Allianz Bank Financial Advisors S.p.A. non sarà responsabile per gli effetti derivanti da un utilizzo diverso da quello consentito, né per danni diretti o indiretti che possano risultare dall'utilizzo dei dati e delle informazioni ivi rappresentati. Messaggio pubblicitario con finalità promozionale. Prima dell'adesione leggere la documentazione informativa e contrattuale relativa a prodotti e servizi distribuiti da Allianz Bank Financial Advisors S.p.A. disponibile presso le filiali della banca, i centri di promozione finanziaria e sul sito www.allianzbank.it